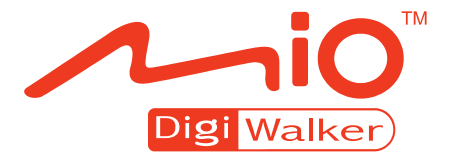

# **C320 vw** 使用手册

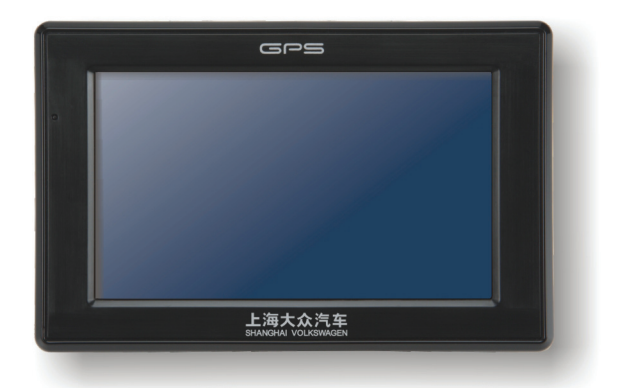

版本: R01

#### 注册商标

所有品牌及产品名称所登记之商标属于各品牌及产品名称之登记公司所有。

#### 注意

本手册之内容本公司享有随时修改之权利,且不另行通知。

目录

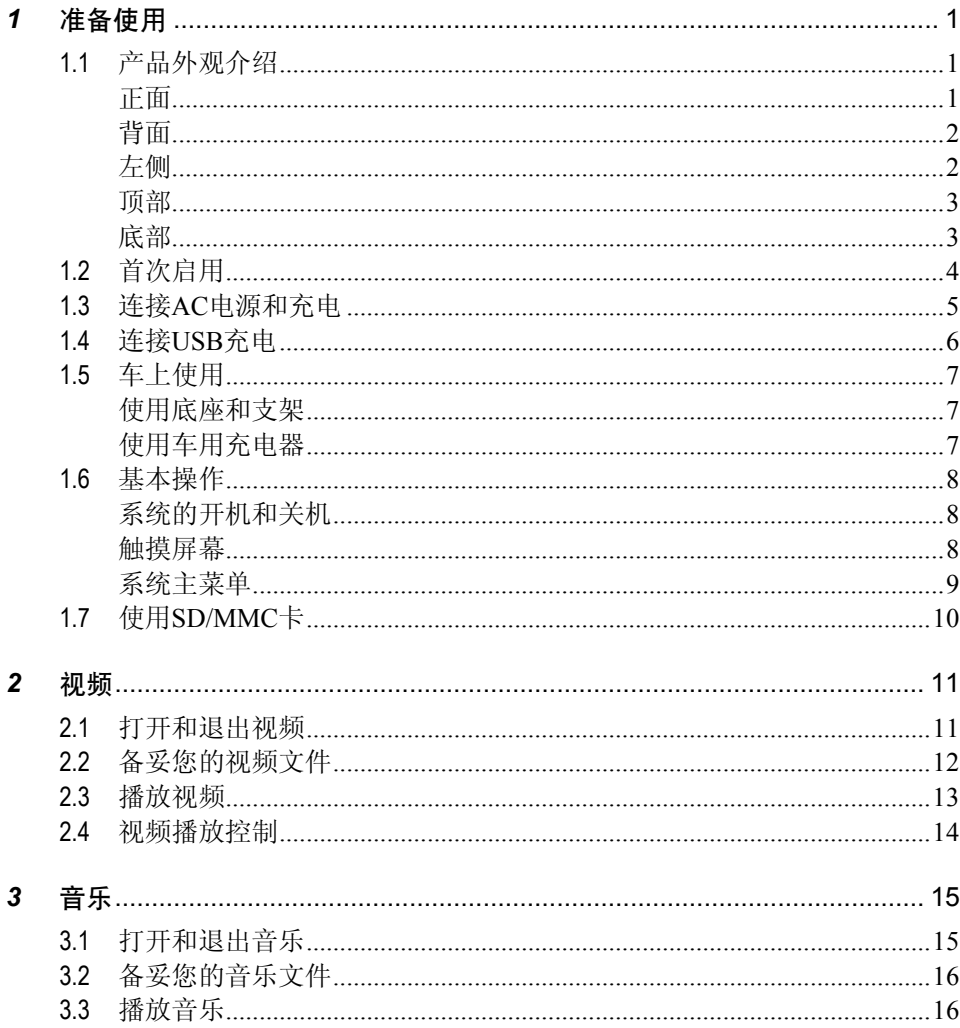

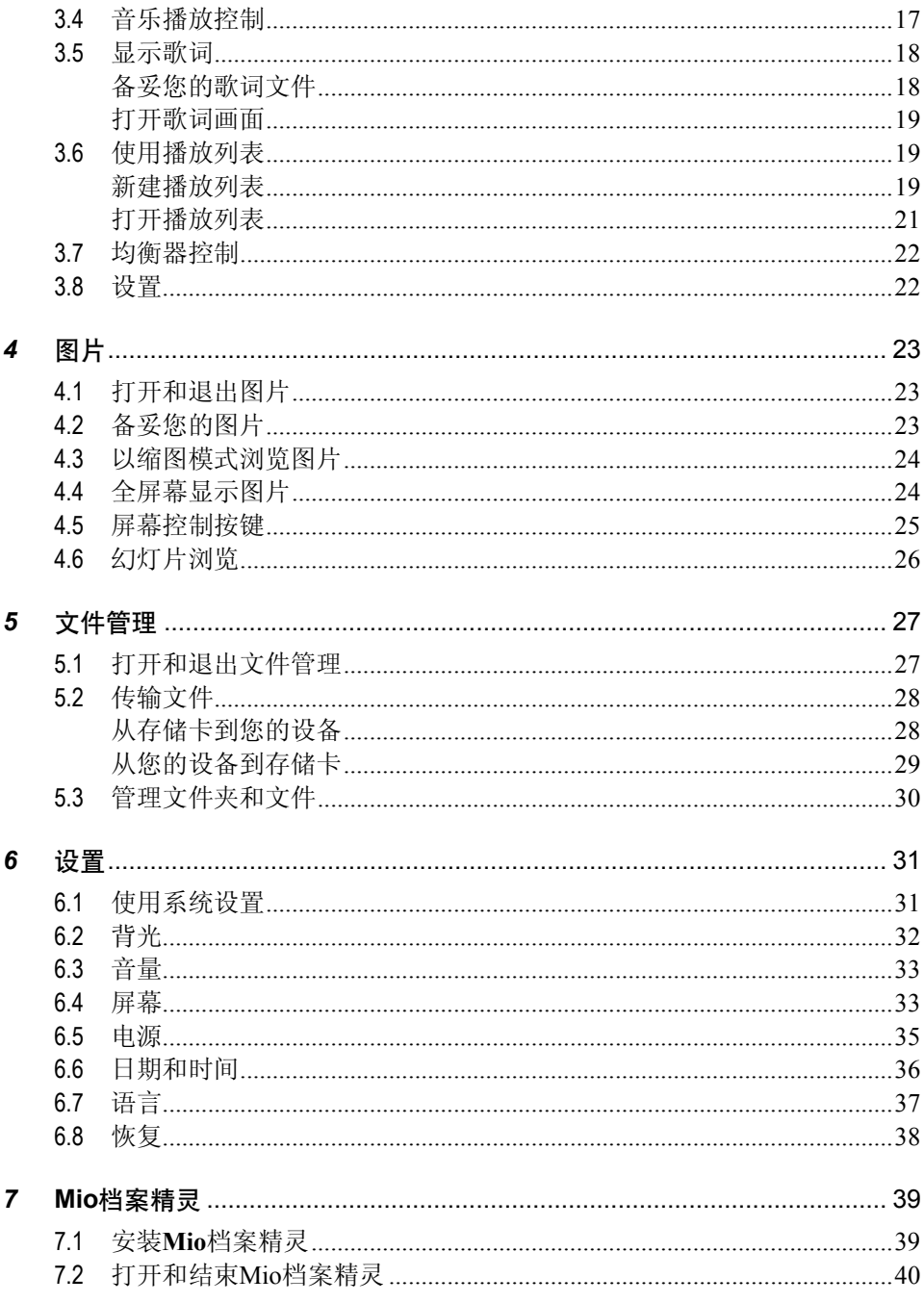

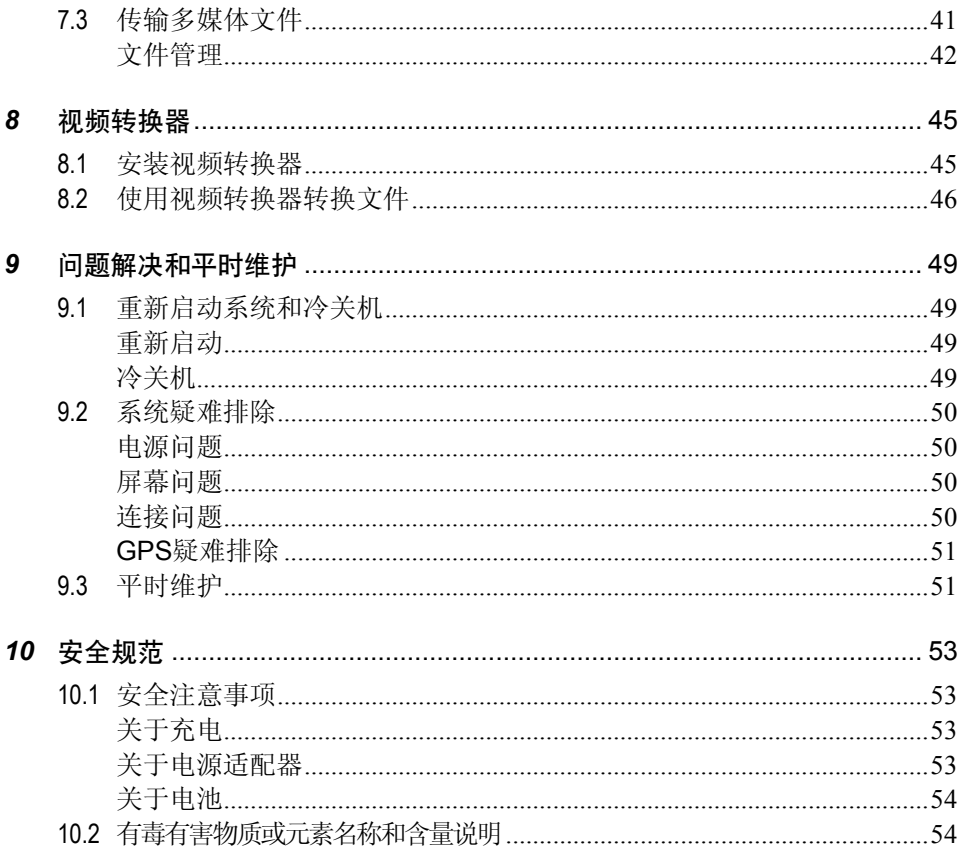

# 使用注意事项

- 为了您的行车安全,我们强烈建议您勿干驾驶中同时操作本系统。
- z 请谨慎使用本 GPS 系统。本系统的功能是提供导航参考,切勿将本系统用于方 位、距离、地点、地形等的精确测量。
- 路径规划建议仅供参考。因各地区的交通单位会依当地交通情形调整道路属性 (单行道、禁止左转…等),请您务必遵照道路现况、现地标志等交通规则行 驶。如果您行驶的路况和地图画面上显示的不同,请自行判断是否应走该条路 线。
- 下车时,请勿将设备留在挡风玻璃下曝晒,以免电池过热,引起故障或危险的 状况。
- 全球卫星定位系统(Global Positioning System; GPS)是由美国国防部所建置和 运作的,系统的精准度和维护工作由该单位全权负责。该单位所做的任何变动 都可能影响 GPS 设备的精准度和性能。
- z 位于建筑物内、隧道或周围有高大阻挡物时,会影响卫星信号接收,此时系统 将暂时无法提供您定位及导航。
- z 一般至少要接收 4 颗卫星的信号,才能够完成 GPS 定位,天候不佳或密集的障 碍物(像是树林或建筑物林立之处)都可能影响卫星信号的接收。
- z 请注意任何无线通讯产品(如手机或是测速警报器等),都有可能干扰卫星接 收,导致信号收讯不稳。

当放置在车内使用时,请利用车载固定架将设备固定于适当之处,不可随意摆 放而不加以固定,另外在安装时应避开下图所述的区域。

不可放在会阻碍驾驶视线之处。

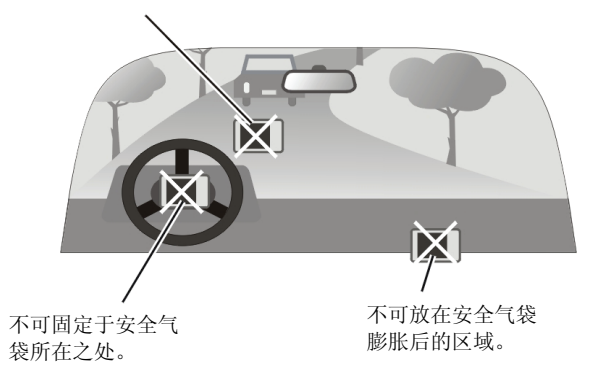

<span id="page-8-0"></span>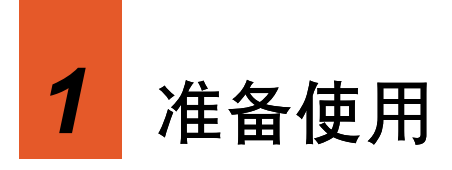

# 1.1 产品外观介绍

【注】您机身的颜色会依您购得的产品型号而有所不同,本手册上所列的图面仅供参 考。

正面

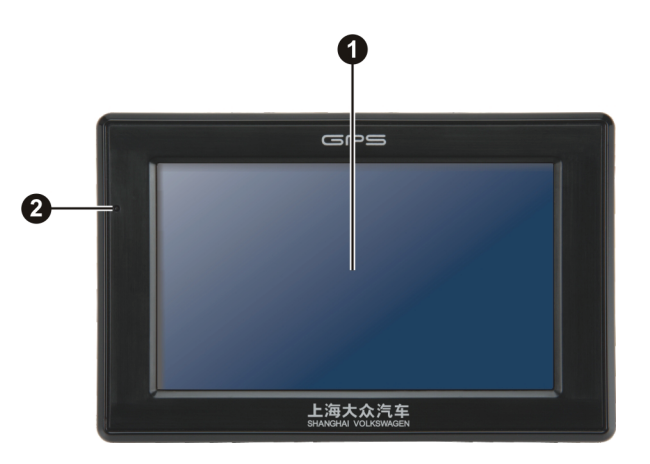

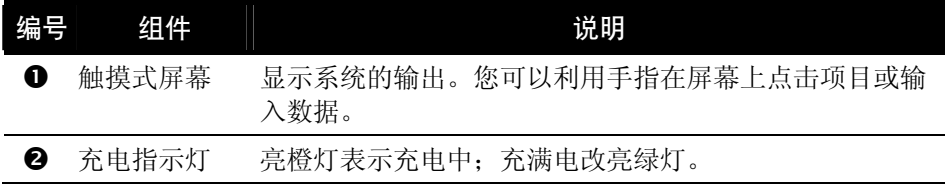

<span id="page-9-0"></span>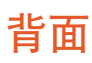

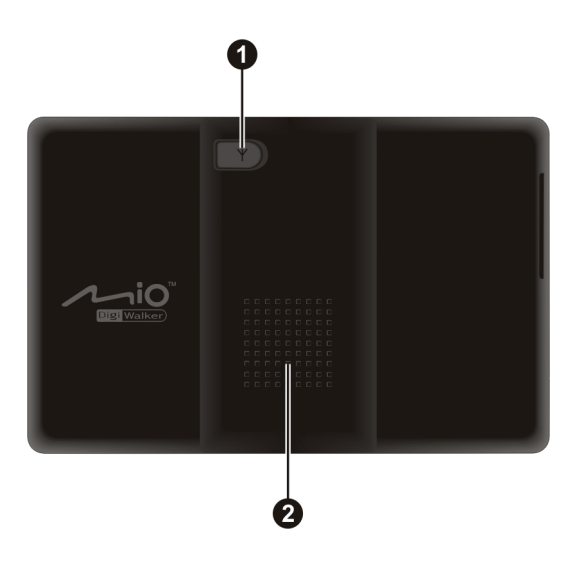

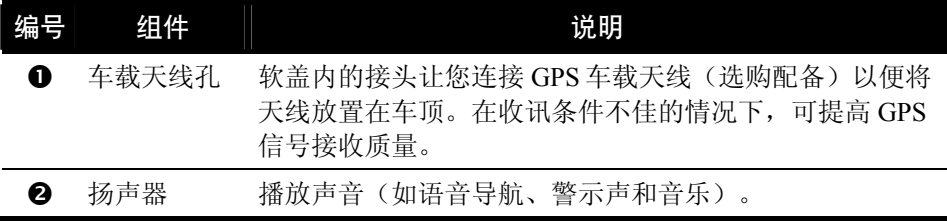

左侧

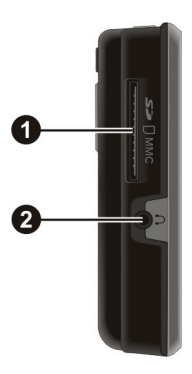

<span id="page-10-0"></span>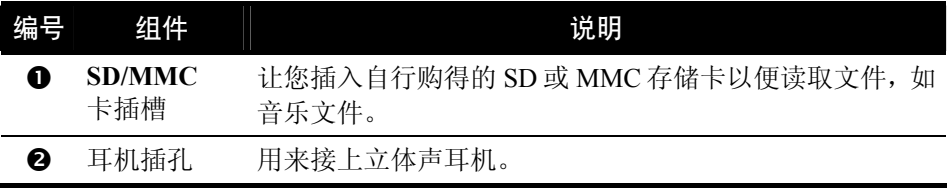

#### 顶部

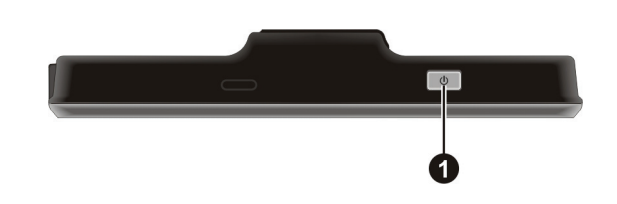

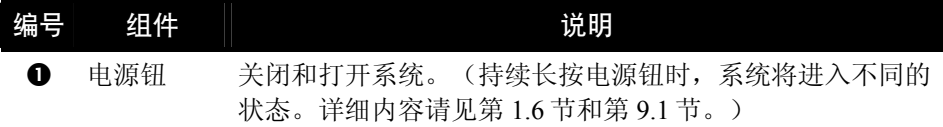

#### 底部

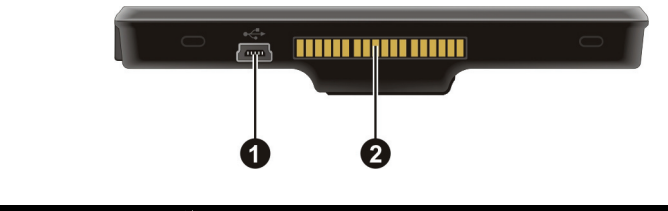

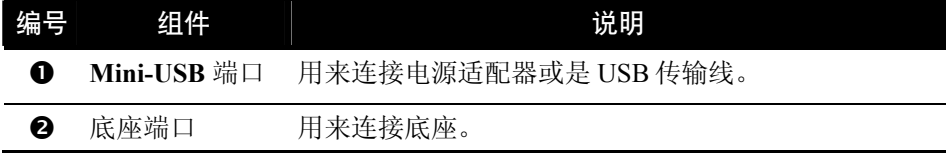

# <span id="page-11-0"></span>1.2 首次启用

1. 首次开机,请按压机身上方电源钮五秒钟,启动您的设备。

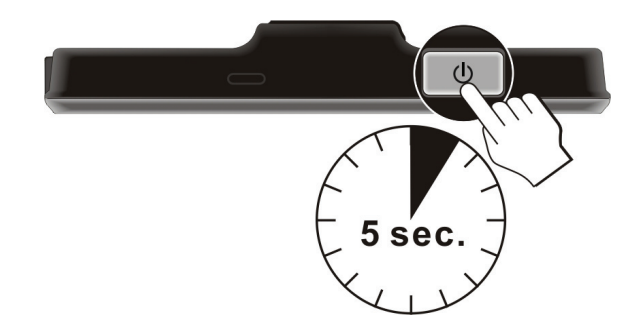

【注】平时的开关机,只要快按一下电源钮。

- 2. 首次启动请即进行充电。(请参阅下一节。)
- 3. 屏幕上会出现系统初始设置画面。
- 4. 最后屏幕出现系统主菜单,您可以开始使用本设备。

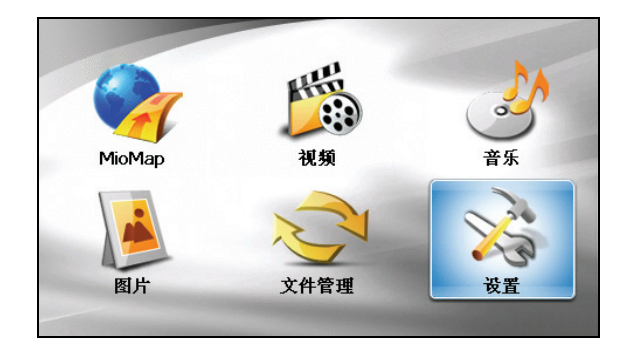

#### <span id="page-12-0"></span>1.3 连接 AC 电源和充电

首次充电时,您应该将电池充电至少 8 个小时。

- 1 将转接头插入电源话配器 (4)。
- 2. 将电源适配器的 DC 端插入机身下方的 Mini-USB 端口(2)。
- 3. 将电源适配器的另一端插入墙上的电源插座 (3)。

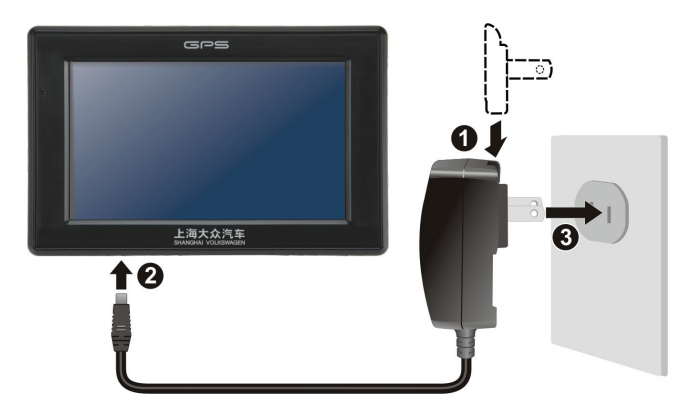

4. 充电指示灯会亮橙灯表示充电进行中。请等候电池充满电,途中勿拔开电源适 配器。充满电时充电指示灯会改亮绿灯。充电将费时数小时。

【注】当您在电池电力已完全耗尽的状态下充电,请至少等候一分钟,再重新开机。

【注意】为了确保锂电池的最佳使用状态,请注意以下事项:

- 请勿在高温环境下(如阳台或直接日照处)充电。
- 锂电池不需要放电,也不需要电力用尽才充电,您可以在电池还有电历时充电。
- 长时间不使用本产品时,请至少两周充满电一次,以免电池过度放电而影响其充电 性能。

# <span id="page-13-0"></span>1.4 连接 USB 充电

- 1. 启动您的计算机。
- 2. 将 USB 传输线的一端接到机身下方的 Mini-USB 端口,另一端接到计算机的 USB 端口。

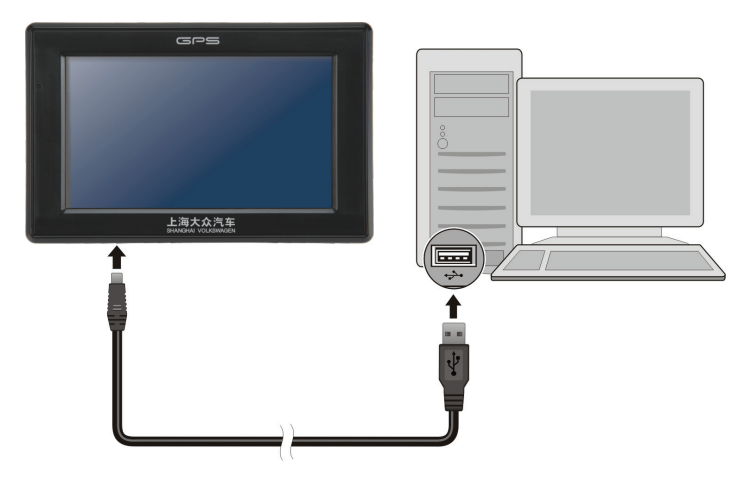

3. 若您的设备已开机,屏幕会显示如下方的画面。当您的设备和计算机连接时, 您将无法使用设备的任何功能。

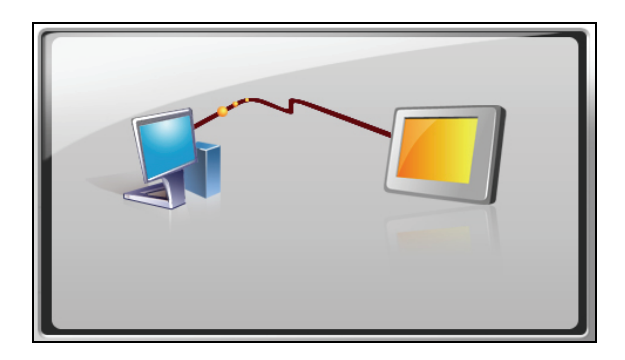

【注】

- 当您的设备连接到计算机时将会被视为一个外部的保存设备。请勿任意删除设备内 预先加载的文件。删除功能未知的文件可能造成程序损坏或无法运作。
- <sup>z</sup> 如果您要利用此方式充电,建议将设备关机,以缩短充电时间。

#### <span id="page-14-0"></span>1.5 车㆖使用

#### 【注意】

- 在车上使用时,请慎选放置的位置。切勿将机身放在会阻碍开车视线的位置。
- 如果汽车装有全套式隔热纸,请使用 GPS 车载天线(选购配备)将天线穿过车窗 置于车顶。关闭车窗时请尽量避免挤压天线。(有些车种具备「车窗防夹」设备, 在此情况下会自动保留空隙。)

#### 使用底座和支架

请使用底座和支架将设备固定在车 内。(安装方法请参阅快速安装指 南。)

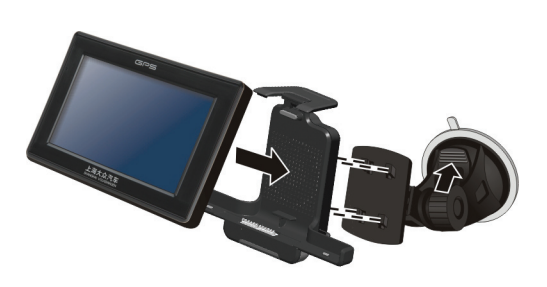

#### 使用车用充电器

车用充电器让您在车上使用本机时为 您的系统供电。

> 【注意】请在汽车已经发动之后再插 入车用充电器,以免汽车发动时的瞬 间电流冲击到机器而造成损坏。

- 1. 将车用充电器的一端接到底座的 电源接头。
- 2. 另一端接到车上12伏特的点烟器 以便为设备供电同时充电。

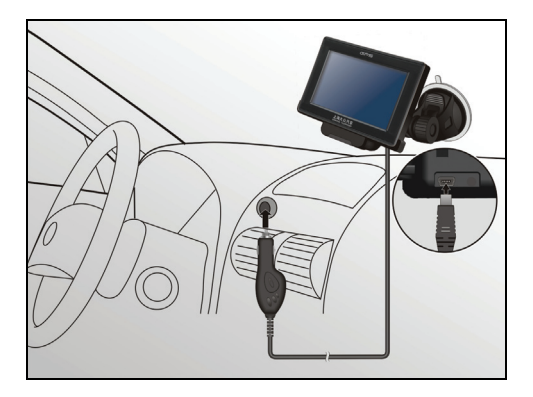

#### <span id="page-15-0"></span>1.6 基本操作

#### 系统的开机和关机

在一般使用状态下,快按一下电源钮关机,系统将停止运作,进入等待状态。

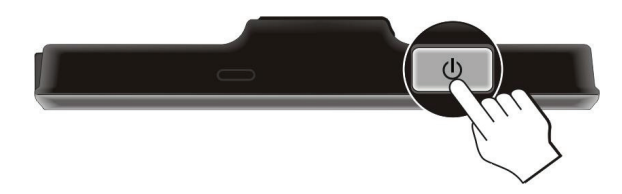

下次要使用系统,再快按一下电源钮即可开机回到关机前的画面或系统主菜单。

【注】

- 您再次开机时所看到的画面会依设备在前次进入等待状态前所打开的程序而有所 不同。有些程序会在设备进入等待状态时关闭。
- <sup>z</sup> 持续长按电源钮时,系统将进入不同的状态。详细内容请看 9.1 节。

#### 触摸屏幕

用您的指尖碰触屏幕便可以和您的设备沟通,您可以执行的动作有:

z 点击

用您的指尖在屏幕上点击项目,即可 打开某一功能或选择屏幕上的按键 或项目。

拖动

用指尖抵住屏幕然后拖动即可在屏 幕上下左右平移。

点击并按住 用指尖选取一点并按住,直到动作完 成,或是出现一菜单为止。

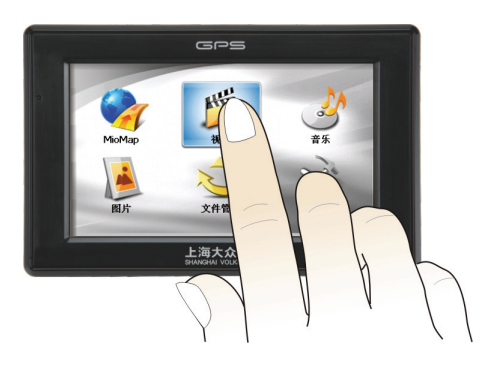

#### <span id="page-16-0"></span>系统主菜单

当您第一次启动系统,屏幕会出现系统主菜单;这个主菜单是您使用系统各功能的 起点,点击其中一个按键,便可执行某一功能或打开另一个菜单画面。当您离开一 个程序时,将会回到系统主菜单。

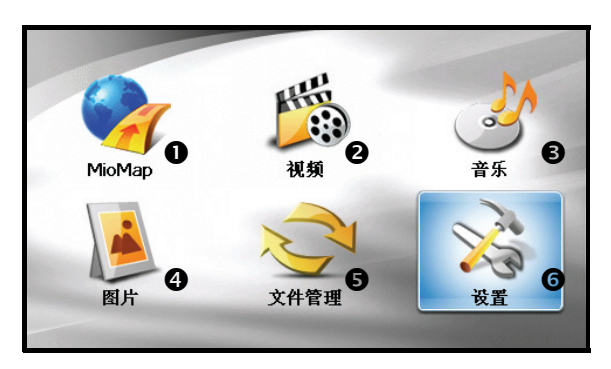

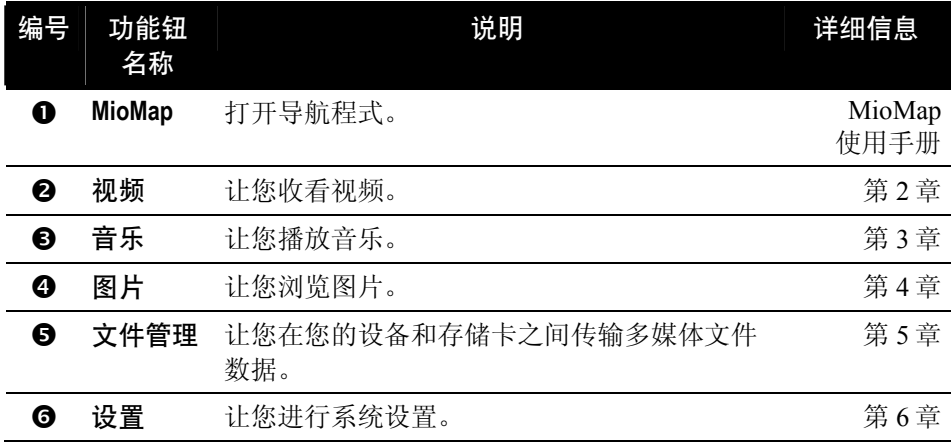

# <span id="page-17-0"></span>1.7 使用 SD/MMC 卡

您的设备有一个 SD/MMC 插槽,可以插入自行购得 SD (Secure Digital) 或 MMC (MultiMemoryCard) 存储卡。此插槽最多支持 2GB 内存容量的存储卡。

插入 SD/MMC 卡的方法如图所示,标签面朝前,接头端向着插槽插入至就定位。

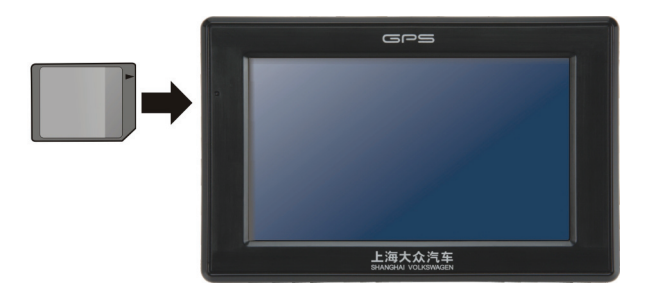

欲取出时,请先确认 SD/MMC 卡并非正在读取中,然后轻压一下卡的上缘让卡松 脱,再将卡拉出。

- 【注】
- 请注意勿让异物进入 SD/MMC 插槽内。
- 为防止灰尘或湿气之害,SD/MMC 卡不用时请收回包装盒或包装袋内。

<span id="page-18-0"></span>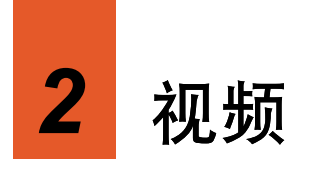

# 2.1 打开和退出视频 开和退出视频

【注意】请勿在驾驶中同时观看视频。依各地法规不同,在车内观看视频可能会违反 法令。

「视频」程序可让您使用本设备收看视频。(有关您的设备支持的视频文件格式, 请见下一节。)

点击主菜单的 [视频] 按钮打开程序。

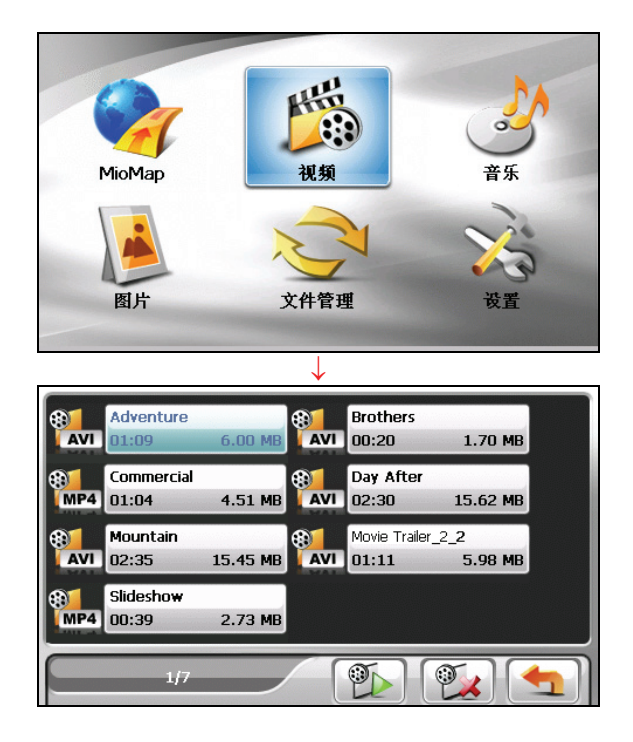

<span id="page-19-0"></span>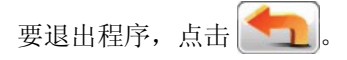

#### 2.2 备妥您的视频文件

要播放视频,请在您设备上的 My Flash Disk\My Videos 文件夹或是您自购的存储卡 内备妥视频文件。

请留意您的设备只支持以下格式的视频文件:

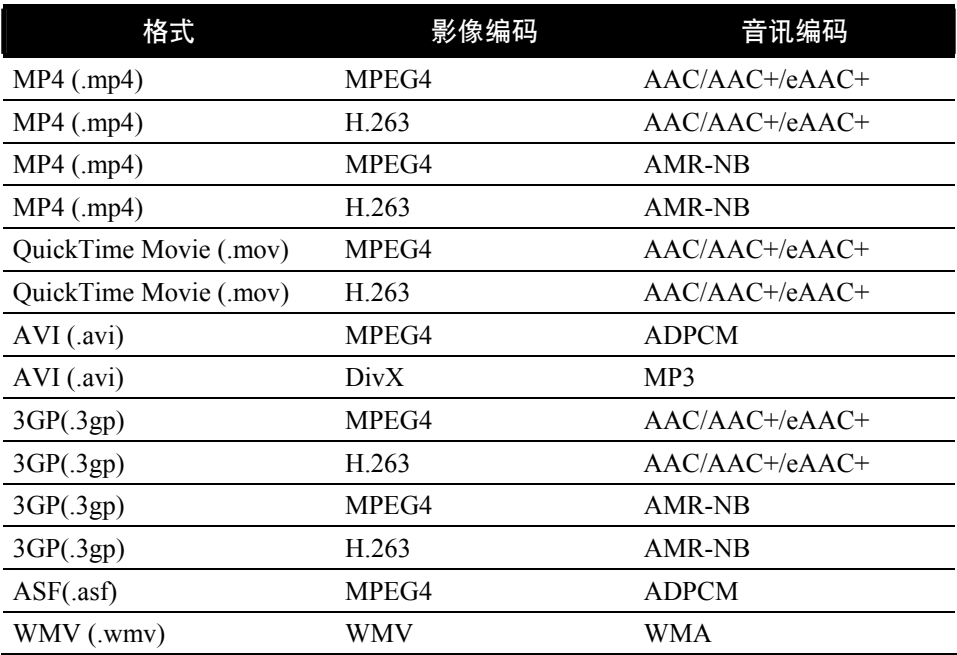

【注】AVI 格式只支持 DivX 4 和 DivX 5 的播放。

您可以使用「视频转换器」工具将您现有的视频转换成您设备支持的格式。(参看 第 8 章的说明。)

系统提供「Mio 档案精灵」工具,可让您将视频文件复制到设备或存储卡的默认位 置。(参看第 7.3 节的说明。)

# <span id="page-20-0"></span>2.3 播放视频

- 1. 如果您的视频文件是保存在存储卡上,请将这张存储卡插入机身的 SD/MMC 插 槽内。
- 2. 点击主菜单的 [视频] 按钮打开程序。
- 3. 系统会自动查找您设备和存储卡上的视频文件,侦测到的文件会显示于视频播 放列表上。您可以点击上下键上下卷动列表。

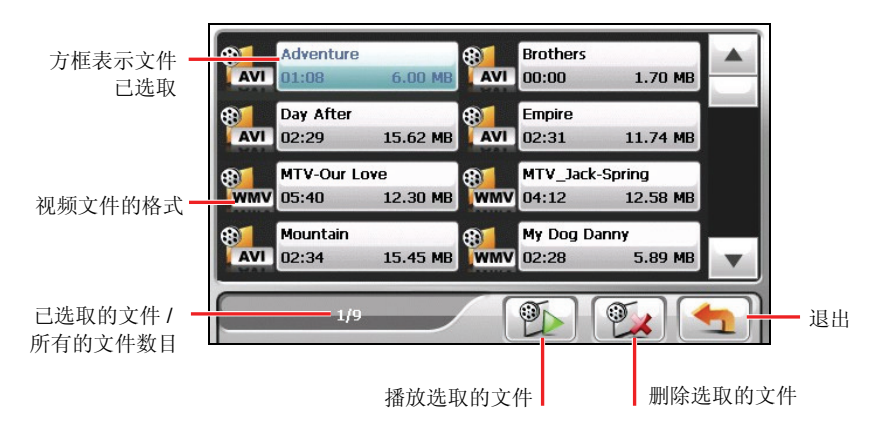

【注】文件信息(例如视频长度和文件大小)会连同文件名称一并显示于列表上。

4. 要播放视频,在列表中您想播放的文件名称前点击 ,或是点击文件名称 后再点击 9 (播放控制说明请参看下一节。)

### <span id="page-21-0"></span>2.4 视频播放控制

播放过程中,点击屏幕上的任一位置可打开或关闭播放控制列,如下图所示。当关 闭播放控制列时,视频将以全屏幕播放。

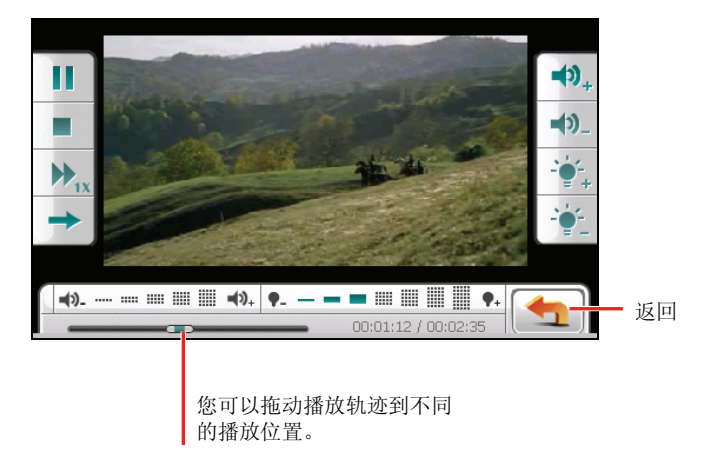

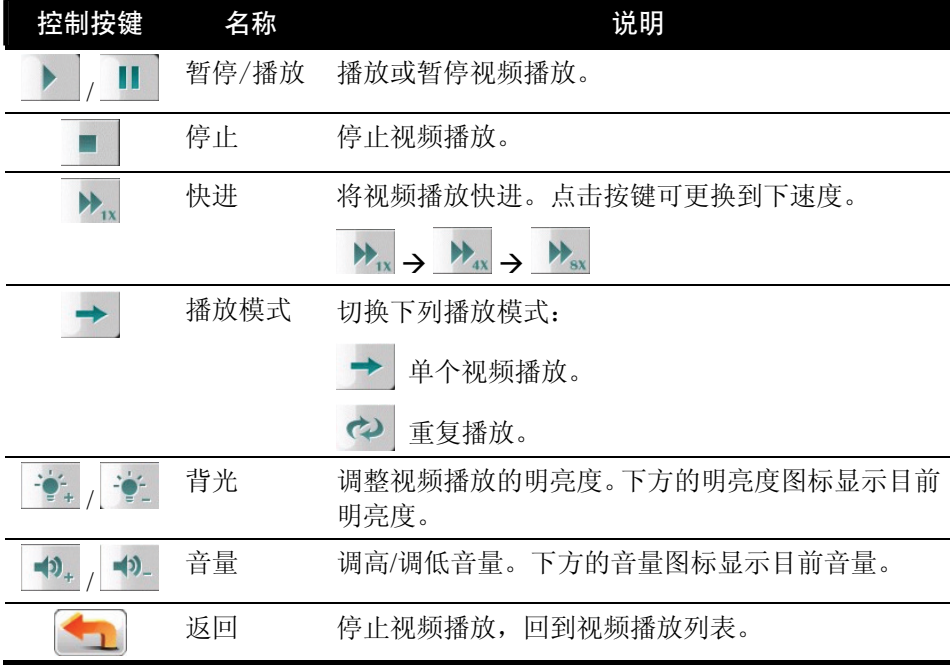

# <span id="page-22-0"></span>*3* 音乐

#### 3.1 打开和退出音乐

「音乐」程序功能特色包括:

- 播放音乐文件(目前支持 MP3、WAV 和 WMA 格式)
- 播放、暂停、停止、下一首、上一首的基本控制
- 重复播放、单首重复、试听、顺序播放和随机播放
- z 11 种内置的音响模式
- 播放列表
- 歌词显示

点击系统主菜单的 [音乐] 按钮打开程序。

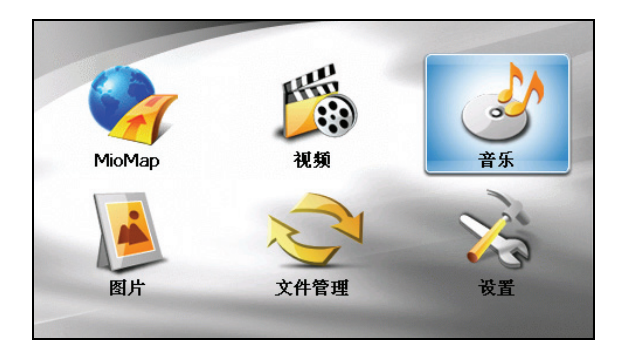

画面上会出现音乐播放控制面板,您可以轻松地使用面板上的按键来播放音乐。

<span id="page-23-0"></span>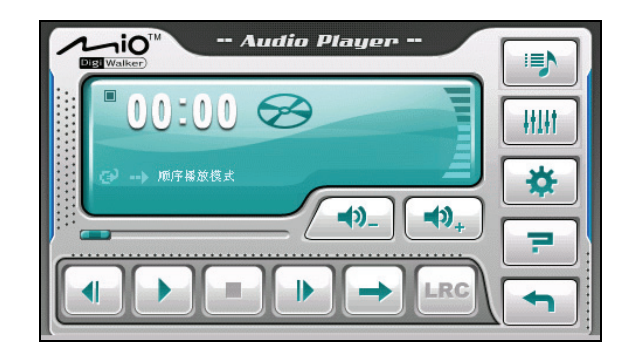

要离开程序,点击 +

# 3.2 备妥您的音乐文件

在播放音乐之前,请在设备上的 My Flash Disk\My Audio 文件夹或是您自购的存储 卡内备妥音乐文件(目前支持 MP3、WAV 和 WMA 格式)。

系统提供「Mio 档案精灵」工具,可让您将计算机里的音乐文件复制到设备或存储 卡的默认位置。(详情请见第 7.3 节关于使用「Mio 档案精灵」的说明。)

#### 3.3 播放音乐

- 1. 如果您的音乐文件是存放在存储卡上,请将这张存储卡插入机身的 SD/MMC 插槽内。
- 2. 由主菜单点击 [音乐] 按钮打开程序。
- 3. 系统会自动搜寻您设备和存储卡上的音乐文件,侦测到的文件会成为默认的播 放列表。

【注】您也可以建立自己的播放列表以便日后聆听。(请见稍后第 3.6 节「使用播放 列表」的说明。)

4. 点击 ■ 即可开始播放。其它播放控制请见稍后的说明。

<span id="page-24-0"></span>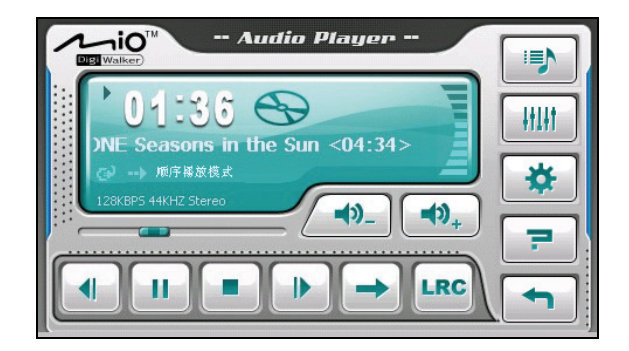

控制面板内的信息显示区显示了包含程序目前是处于播放、暂停或是停止的状 态,播放时间,供电状态,播放模式,音量级数,以及正在播放的歌曲信息, 例如演唱者(有提供的话),文件名称,歌曲长度,以及立体声道或单音道的 信息。

【注】

- 当您播放音乐时,如果超过 30 秒未点击屏幕,屏幕背光会自动关闭, 您可以按电 源钮打开屏幕背光;或者音乐列表播放完毕,也会自动恢复屏幕背光。(30 秒自 动关闭屏幕背光的功能可以设置,请见第 3.8 节的说明。)
- 若歌曲的播放时间长度超出 99 分钟又 59 秒, 控制面板内的信息显示区将无法显示 正确时间长度,但是歌曲的播放将不受影响。播放时间显示的最大允许时间是 99 分钟又 59 秒。

#### 3.4 音乐播放控制

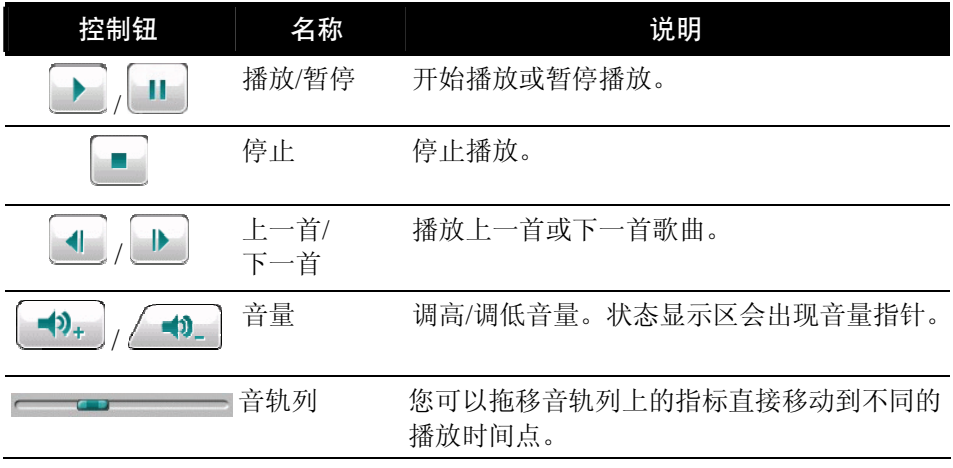

<span id="page-25-0"></span>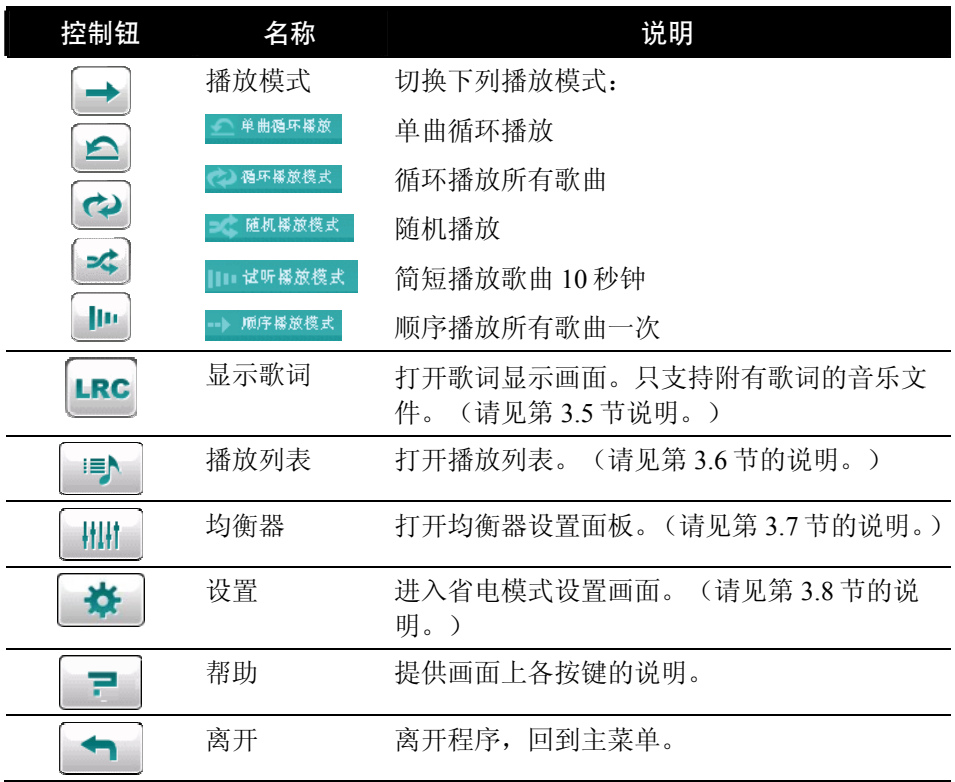

#### 3.5 显示歌词

音乐播放程序让您在播放歌曲时,于屏幕上显示歌词,对想随听随唱的人来说是相 当好用的功能。

#### 备妥您的歌词文件

要显示歌词,您必须在设备上的\My Flash Disk\My Audio\Lyric\ 文件夹, 或存储 卡上的**\My Audio\Lyric** 文件夹备妥 .lrc 的歌词文件。

【注】您可以上网搜寻并下载这些 .lrc 的文档。

您可以使用「Mio 档案精灵」将歌词文件复制到设备上。(详情参看第 7.3 节的说 明)。当您将歌词保存到设备时,请务必使用和歌曲相同的文件名,例如,音乐的 文件名是"爱.mp3",歌词的文件名称也应该叫做"爱.lrc"。

<span id="page-26-0"></span>【注】当您播放有歌词显示的歌曲时,30 秒背光熄灭功能会关闭。

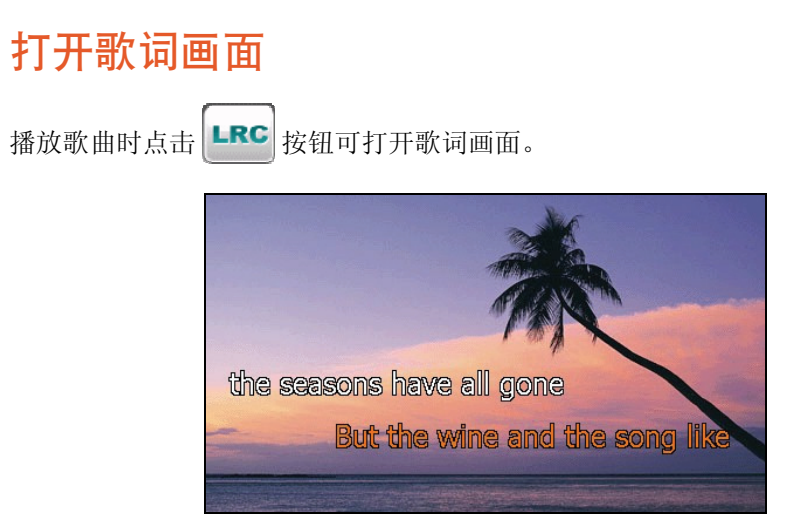

播放歌曲时,歌词会一行一行显示在屏幕上,目前正在演唱的歌词会以不同颜色做 区分,同时背景图片在一定的时间间隔更换。

要关闭歌词显示,点击屏幕上任一处即可回到控制面板。

#### 3.6 使用播放列表

音乐播放默认的播放列表为所有音乐文件,如果您想建立自己的播放列表,请依照 下列步骤操作。

#### 新建播放列表

1. 启动程序后,点击播放控制面板上的 <sup>| |=</sup> | 图示打开播放列表。屏幕上会显 示目前的播放列表。

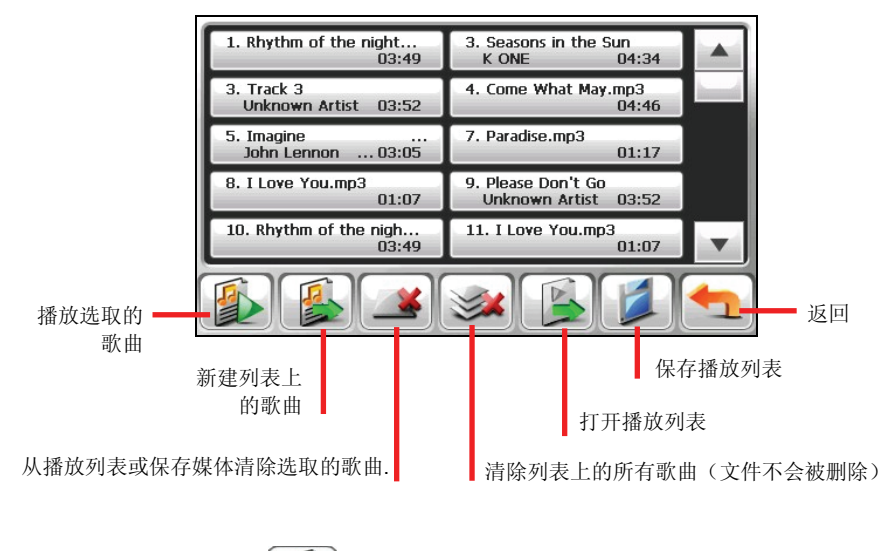

- 2. 要添加歌曲,点击
- 3. 屏幕上会显示所有的文件,点击您要添加的歌曲,接着点击

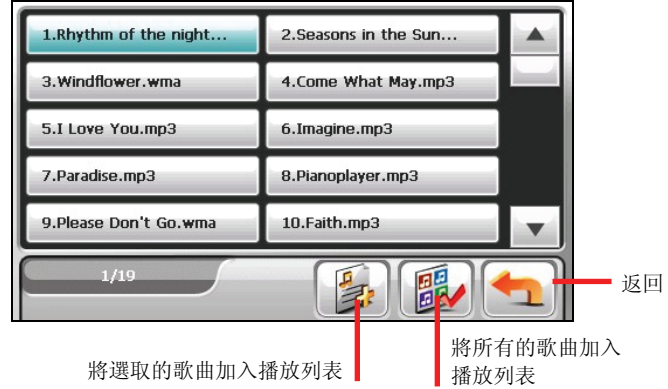

- 4. 欲保存播放列表,点击
- 5. 屏幕上会出现键盘画面,您可以变更播放列表的默认名称,完成之后点击 。

<span id="page-28-0"></span>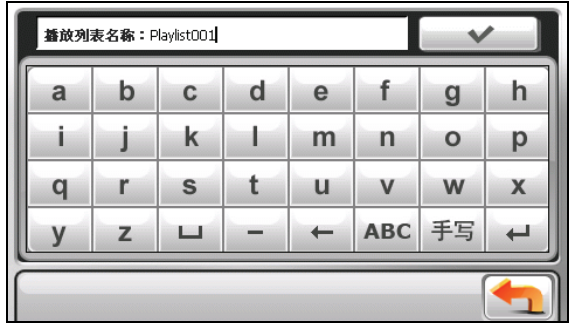

6. 要返回播放控制面板,点击

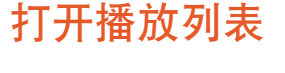

打开您所建立的播放列表:

- 1. 点击播放控制面板上的 <sup>==</sup> 图示。
- 2. 点击 | | 显示您所建立的所有播放列表。
- 3. 点击您欲打开的播放列表,接着点击

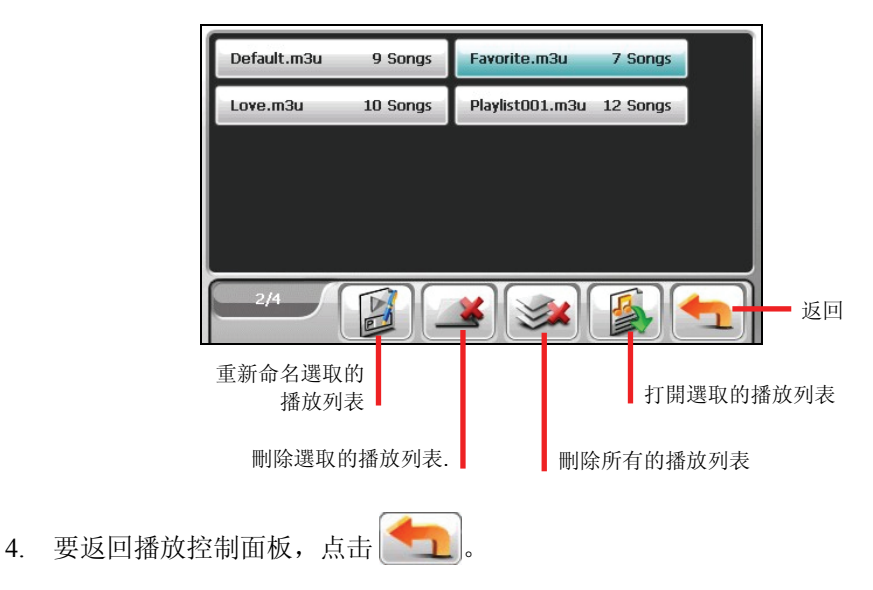

#### <span id="page-29-0"></span>3.7 均衡器控制

程序提供 11 个默认的音响模式,点击 计计 打开均衡器设置画面。

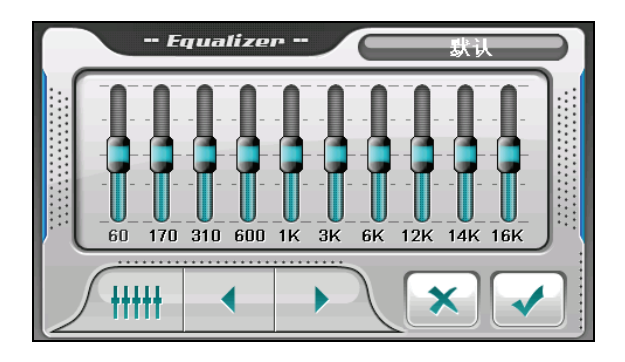

点击 ◆ 或 → 、选择您要使用的模式,选项有: 默认、大厅(Hall)、3D、 轻音乐、Disco、重金属、舞曲、古典、爵士、流行和摇滚。要保存选取的模式并 回到播放控制面板,点击 √ , 欲选择默认模式,点击 / \\

#### 3.8 设置

在控制面板点击 苏 屏幕会显示设置画面。点击 子 保存您所做的变更。

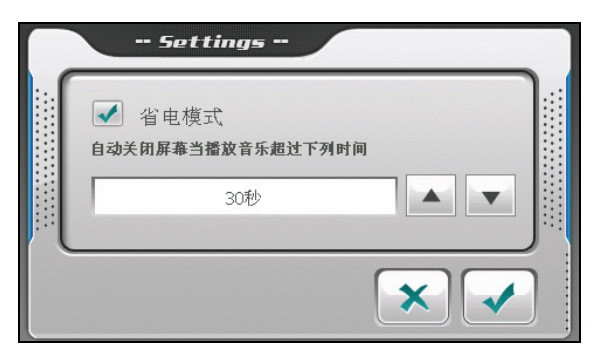

勾取选项方块打开省电模式。选取上/下按钮设置时间。可设置10秒钟,30秒钟, 1 分钟或 5 分钟。当您播放音乐时,如果超过设置的时间未点击屏幕,屏幕背光会 自动关闭,您可以按电源钮打开屏幕背光;如果音乐列表播放完毕,也会自动恢复 屏幕背光。

<span id="page-30-0"></span>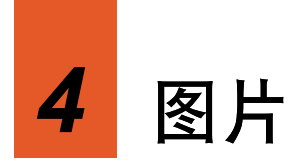

# 4.1 打开和退出图片

「图片」程序能够让您浏览 JPEG、JPG 和 BMP 格式的图片,并可让您使用幻灯片 浏览功能。

点击主菜单上的 [图片] 即可打开程序。

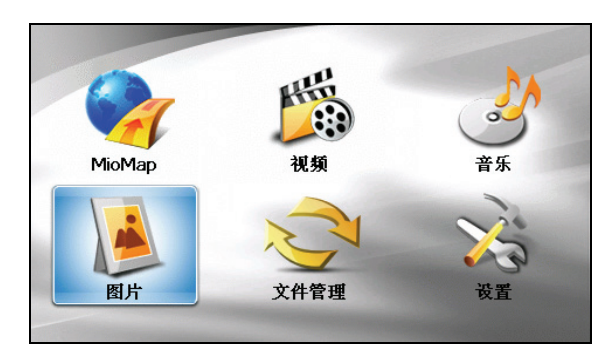

要离开程序,点击 - 按键。

# 4.2 备妥您的图片

要浏览图片,您必须在设备 My Flash Disk\My Pictures 文件夹或是您自购的存储卡 内备妥图片文件。

【注】图片程序不支持显示 或以上颜色深度的 文件。 32-bit BMP

系统提供「Mio 档案精灵」工具,可让您将文件自您的计算机复制至设备上的默认 位置。(参看第 7.3 节的说明。)

# <span id="page-31-0"></span>4.3 以缩图模式浏览图片

- 1. 如果您的图片是保存在存储卡上,请将存储卡插入机身的 SD/MMC 插槽内。
- 2. 点击系统主菜单的 [图片] 按钮打开程序。
- 3. 程序会搜寻您设备默认位置或是存储卡所有文件夹内的图片文件,并以缩图模 式显示图片, 您可以按上下键上下卷动列表。

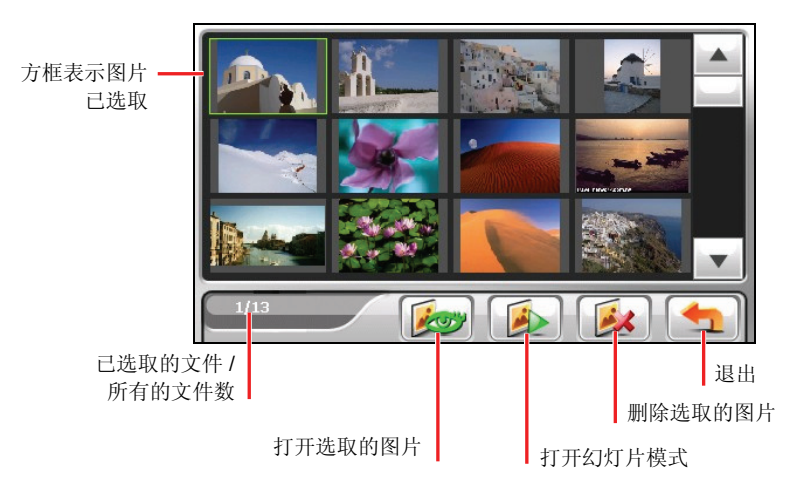

#### 4.4 全屏幕显示图片

当您在缩图模式下的某个图片上双击,该图片便会以全屏幕显示。或者您也可以先 点击图片再点击 及び

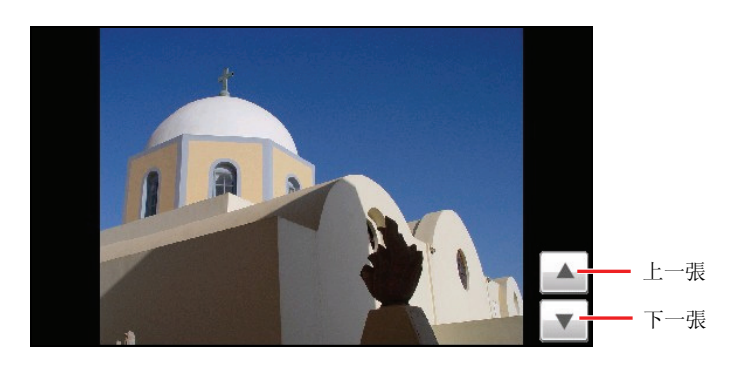

<span id="page-32-0"></span>要重新回到缩图模式,点击图片上的任一位置直到出现一排控制按键,接着点击

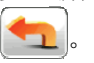

#### 4.5 屏幕控制按键

屏幕控制按键提供您各样的功能和设置,点击图片上的任一位置会显示如下的控制 按键,要关闭这些按键,再点一下图片。

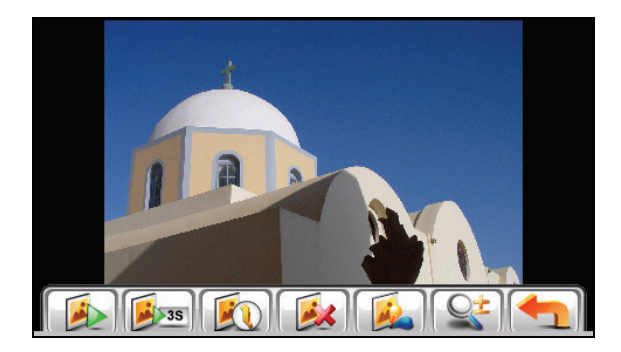

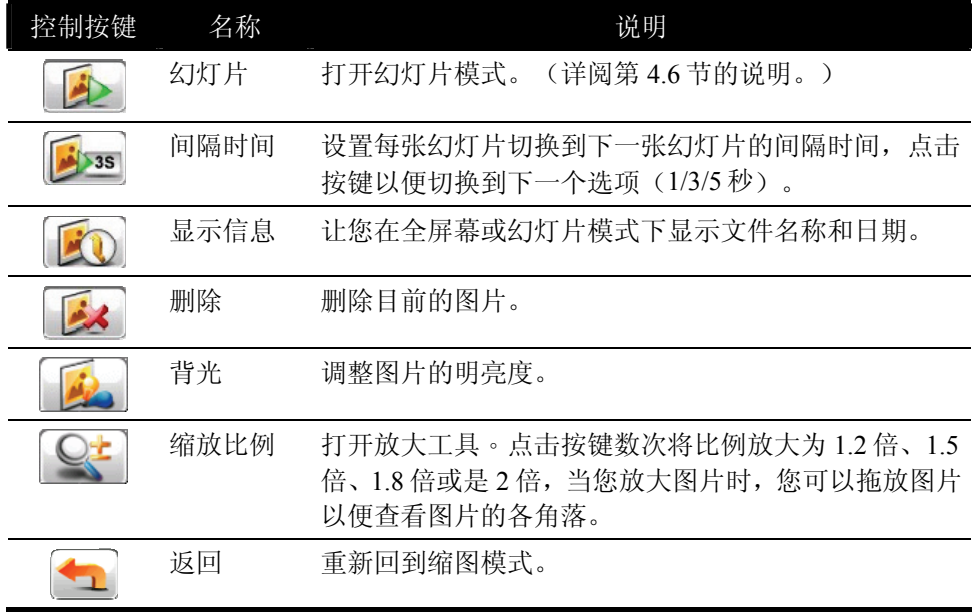

# <span id="page-33-0"></span>4.6 幻灯片浏览

要以幻灯片模式播放您所有的图片,可以使用下列方式:

- 当您在缩图模式下,点击 要上按键以便打开幻灯片。
- 当您在全屏幕下,您可以点击图片的任一位置直到出现屏幕控制按键,接着点 击 1 开始播放幻灯片。

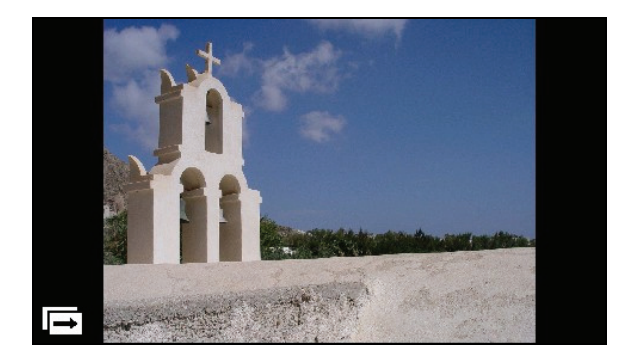

要停止幻灯片播放,点击屏幕的任一位置。

<span id="page-34-0"></span>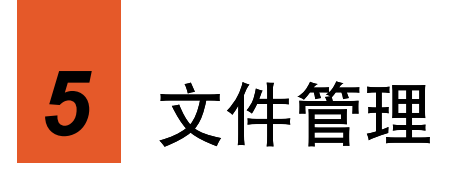

# 5.1 打开和退出文件管理

您可通过「文件管理」程序在您的设备和存储卡之间传输多媒体文件数据。 请在主菜单点击 [文件管理] 打开程序。

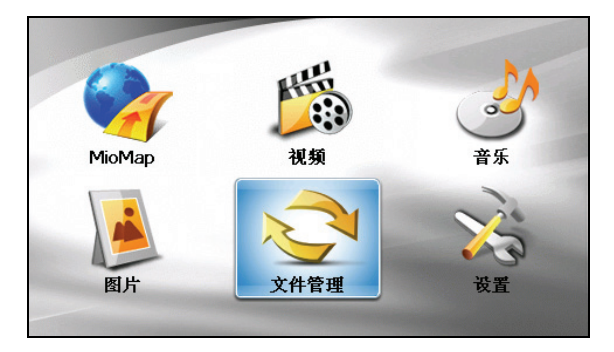

[文件管理] 画面会在左方显示您设备里的特定文件夹。假如您有插入存储卡的话, 右方则显示存储卡内的文件夹/文件列表。

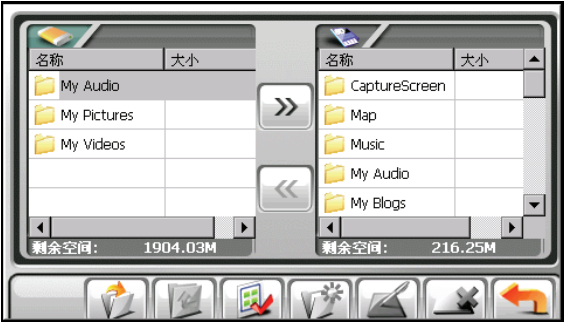

<span id="page-35-0"></span>【注】画面左方只会显示您设备 **My Flash Disk** 文件夹内特定的文件夹。特定的文件 夹指的是为多媒体程序预先建置的文件夹。(例如 **My Audio** 文件夹是给音乐文件保 存用。)文件管理程序并不显示其它类型的文件夹。

离开程序请点击

#### 5.2 传输文件

#### 从存储卡到您的设备

- 1. 插入存储卡。
- 2. 在主菜单点击 [工具],然后再点击 [文件管理] 打开程序。 在默认的情况下,设备 **My Flash Disk** 里的第一个文件夹会被选中。

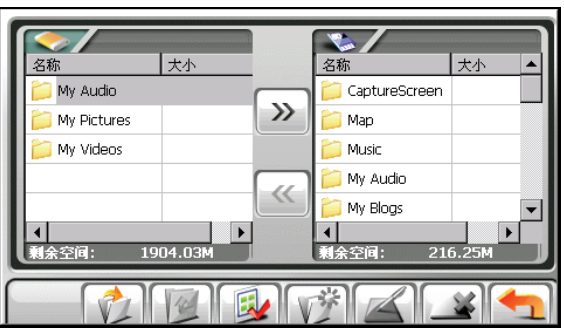

3. 要选取保存目的文件夹,在左方栏内的文件夹名称双击可打开文件夹:或是点 击文件夹后再点击 71 打开。

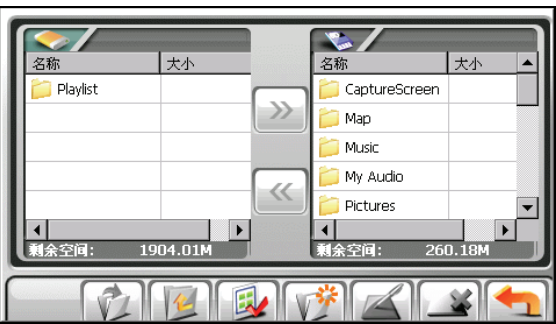

<span id="page-36-0"></span>4. 假如文件来源是在存储卡内的文件夹,在右方栏内的文件夹双击可打开文件 夹;或是点击文件夹后再点击 7 打开。若您要选取所有的文件夹,点击  $\bullet$ 

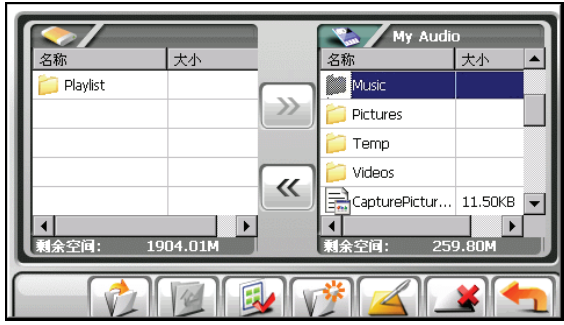

5. 在右方栏内点击您的来源文件。若您要选取所有的文件,点击

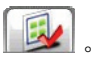

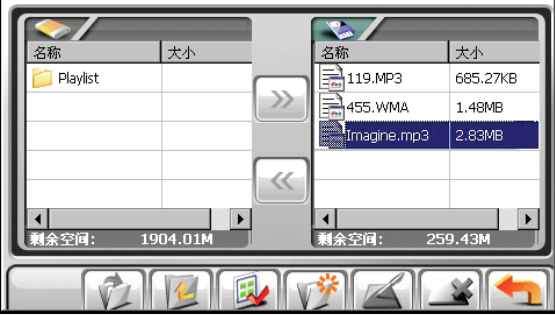

- 【注】要返回上一层,点击
- 6. 要复制选取的文件到保存目的文件夹,点击

#### 从您的设备到存储卡

请依上一小节内容所述,用相同方式从您的设备复制文件到存储卡。唯一不同的是, 方向是从左边 ( > ) 到右边。

# <span id="page-37-0"></span>5.3 管理文件夹和文件

除了文件复制之外,文件管理还有以下的功能:

- 重命名 更改选取文件夹或文件的名称。
- z 删除 删除选取的文件夹或文件。
- 新建文件夹 在选取的文件夹建立新的文件夹。

【注】您无法对您设备内已预先建立的文件夹重新命名。您也无法在您设备内的第一 层级建立新的文件夹。

<span id="page-38-0"></span>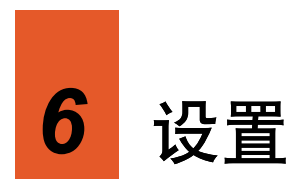

#### 6.1 使用系统设置

您的设备有默认的系统设置。您可以变更设置以符合个人需求,您所做的变更将生 效,直到您再次变更为止。

在主菜单点击 [设置] 按钮即可打开系统设置画面。

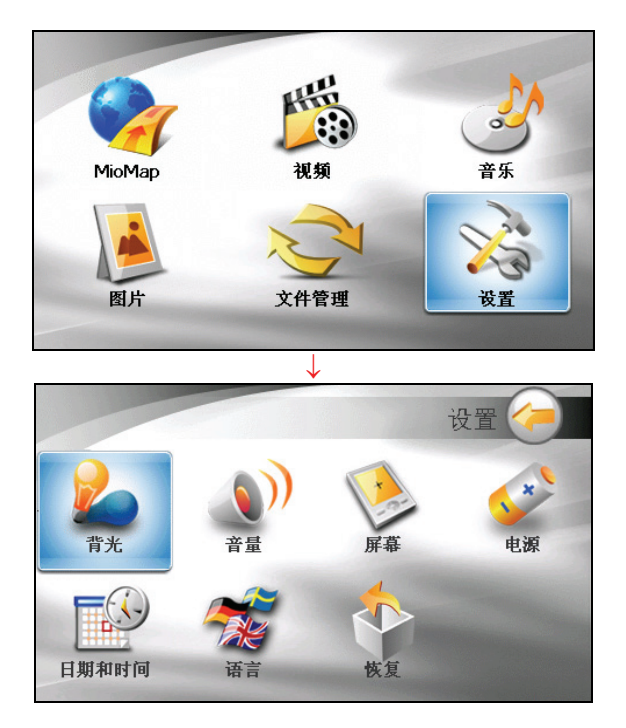

要返回系统主菜单,点击屏幕右上方的

<span id="page-39-0"></span>接下来的各节将介绍每个按钮和其功能。

#### 6.2 背光

- 1. 在主菜单上点击 [设置]。
- 2. 点击 [背光] 。

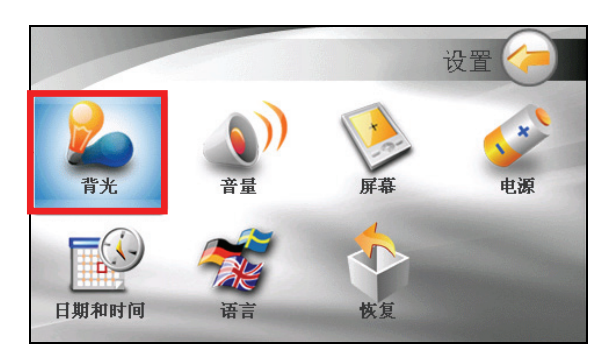

3. 要将屏幕调亮,将滑杆钮往右移或点击右边的按键;要将屏幕调暗,将滑杆钮 往左移或点击左边的按键。

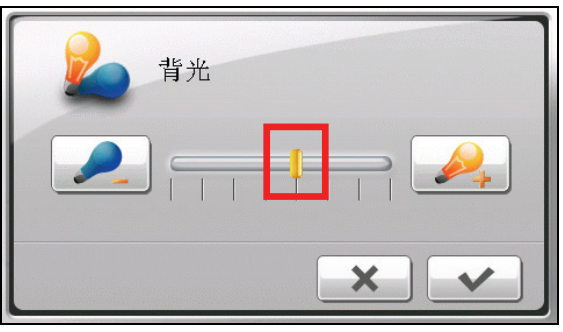

4. 设置完成,点击 $\blacktriangleright$ 

#### <span id="page-40-0"></span>6.3 音量

- 1. 在主菜单上点 击 [设置]。
- 2. 点击 [音量] 。

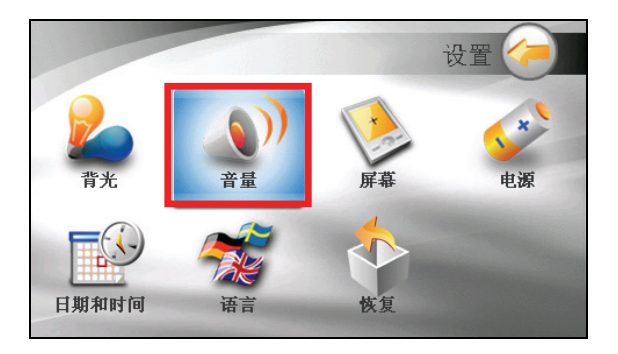

3. 要将系统音量调大,将滑杆钮往右移或点击右边的按键;要将系统音量调小, 将滑杆钮往左移或点击左边的按键。

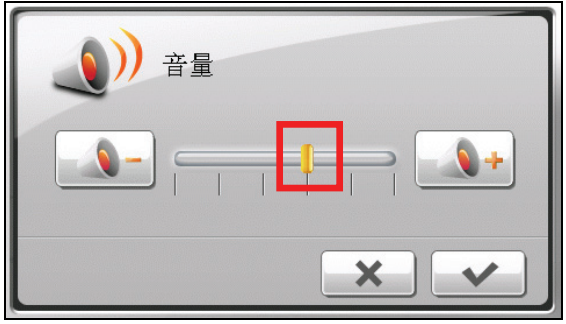

4. 设置完成,点击 $\boxed{\blacklozenge}$ 。

#### 6.4 屏幕

如果系统无法正确响应您的点击,请执行屏幕校准。

- 1. 在主菜单上点击 [设置]。
- 2. 点击 [屏幕]。

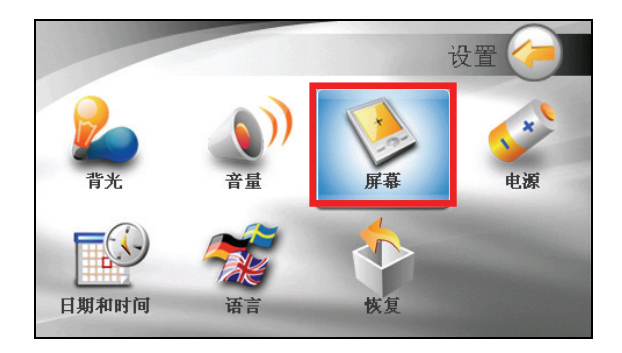

3. 在屏幕校正画面上点击 → 按钮。

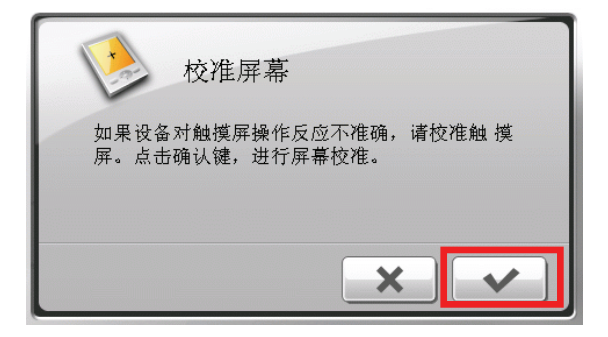

4. 在十字光标上点一下。

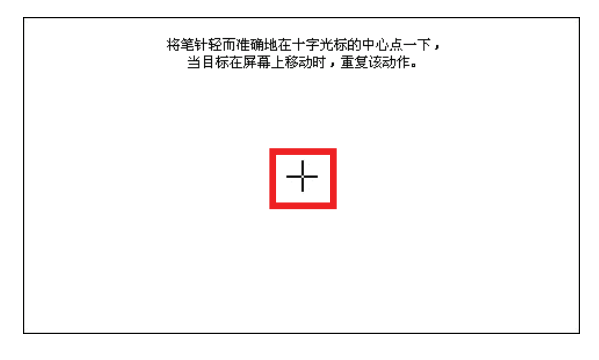

- 5. 十字光标移至另一个位置时,再次点一下光。重复此动作直到校正完成为止。
- 6. 完成后,点击 $\blacktriangleright$   $\blacktriangleright$   $\blacktriangleright$

#### <span id="page-42-0"></span>6.5 电源

要查看电池剩余的电力或设置电源管理功能:

- 1. 在主菜单上点击 [设置]。
- 2. 点击 [电源]。

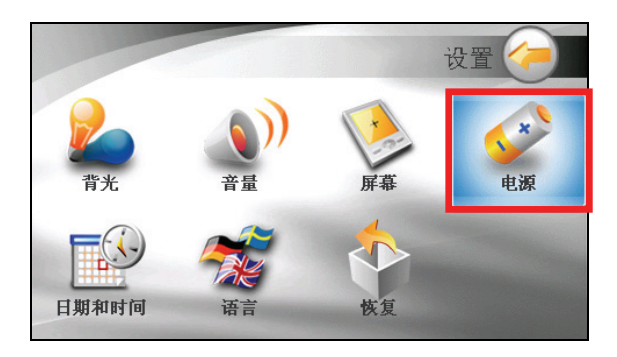

3. 画面显示剩余的电池电力或充电中信息。

您可以设置系统自动关机的时间,当系统在指定时间内无动作时,系统将会自 动关闭电源,选项包括 [10 分钟]、[20 分钟]、[30 分钟]、和 [从不]。

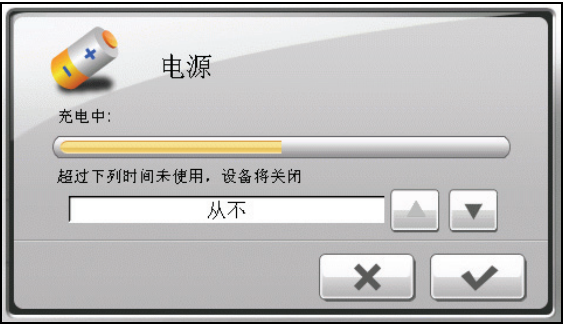

4. 设置完成,点击 $\blacklozenge$ 

# <span id="page-43-0"></span>6.6 ㈰期和时间

- 1. 在主菜单上点击 [设置]。
- 2. 点击 [日期和时间]。

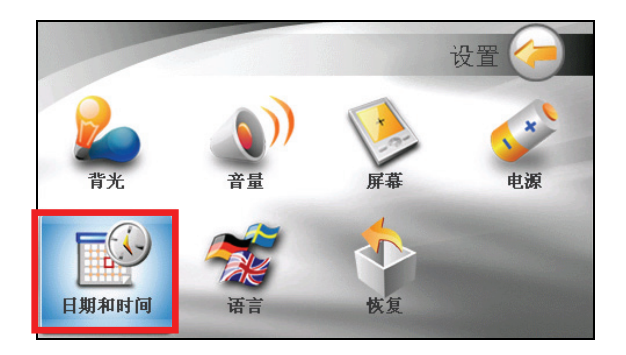

3. 要变更时区,请点击时区字段上的上下箭头,选择您要设置的时区。

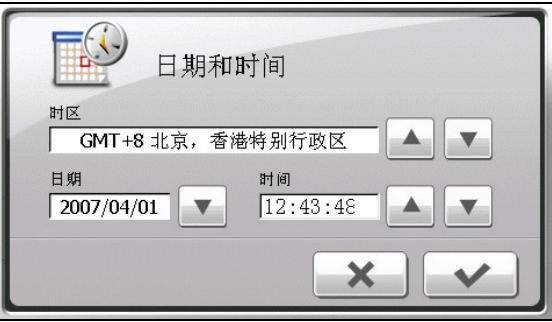

4. 要变更日期,请点击日期字段旁的下箭头,会出现日历画面,显示目前的设置, 您可以点击日历上的上下箭头调整年份,或是点击左右箭头调整月份,接着在 日历画面选择您要显示的日期。

<span id="page-44-0"></span>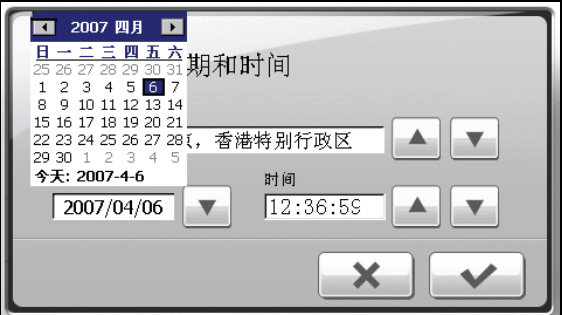

- 5. 欲调整时间,先点击时间字段上的时、分或秒,接着点击上下箭头调整显示的 数值。
- 6. 设置完成,点击 $\left[\begin{array}{c|c}\blacklozenge\end{array}\right]$ 。

#### 6.7 语言

- 1. 在主菜单上点击 [设置]。
- 2. 点击 [语言]。

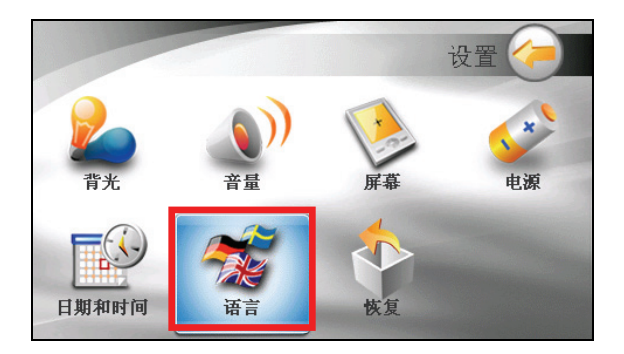

3. 请点击字段上的上下箭头,选择您要设置的语言。

<span id="page-45-0"></span>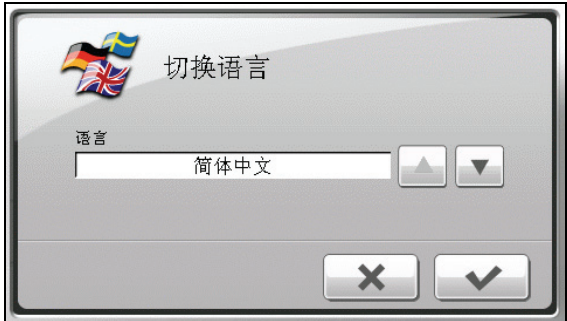

4. 设置完成,点击 $\boxed{\blacklozenge}$ 。

#### 6.8 恢复

还原到机器出厂时所有默认的设置值:

- 1. 在主菜单上点击 [设置]。
- 2. 点击 [恢复]。

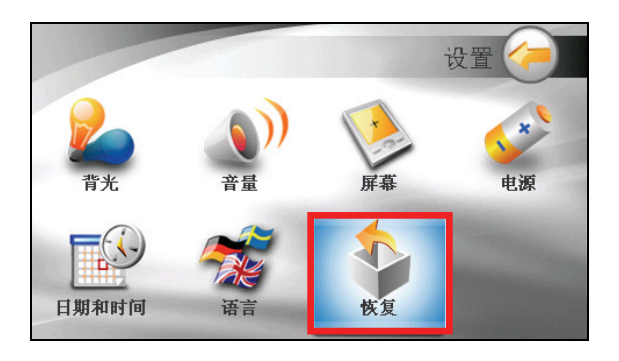

3. 
$$
\overline{A}
$$

# <span id="page-46-0"></span>*7* **Mio** 档案精灵

#### 7.1 安装 **Mio** 档案精灵

「Mio 档案精灵」工具让您将计算机上的多媒体文件复制到您设备或存储卡上,方 便您在设备上播放。

- 1. 打开您的计算机并将 C320vw 光盘放入计算机的光盘机。
- 2. 按主菜单上的 [Mio 档案精灵安装]。

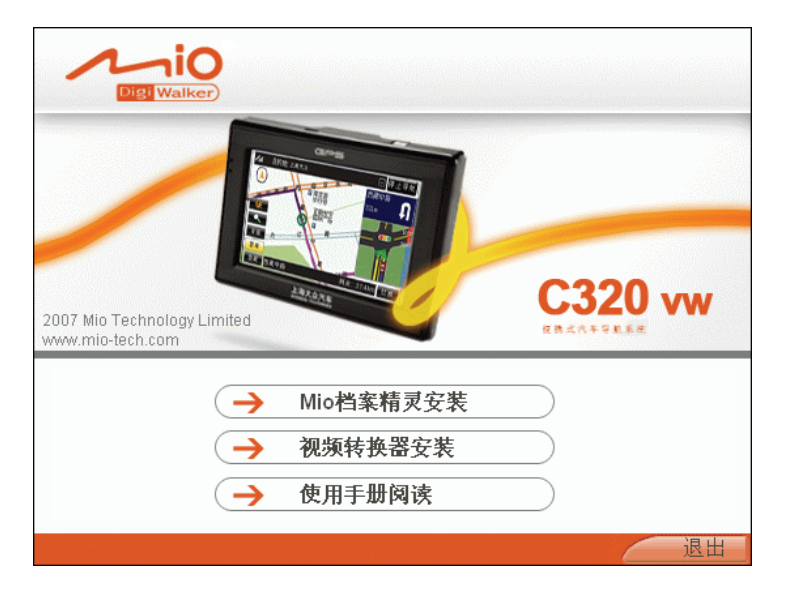

3. 遵照屏幕指示完成安装动作。

【注】如果您计算机上已安装 Mio 档案精灵,按 [Mio 档案精灵安装],会移除您计算 机上的 Mio 档案精灵程序。

# <span id="page-47-0"></span>7.2 打开和结束 Mio 档案精灵

按 Windows 桌面上的快捷方式启动程序,屏幕上会出现 Mio 档案精灵画面。

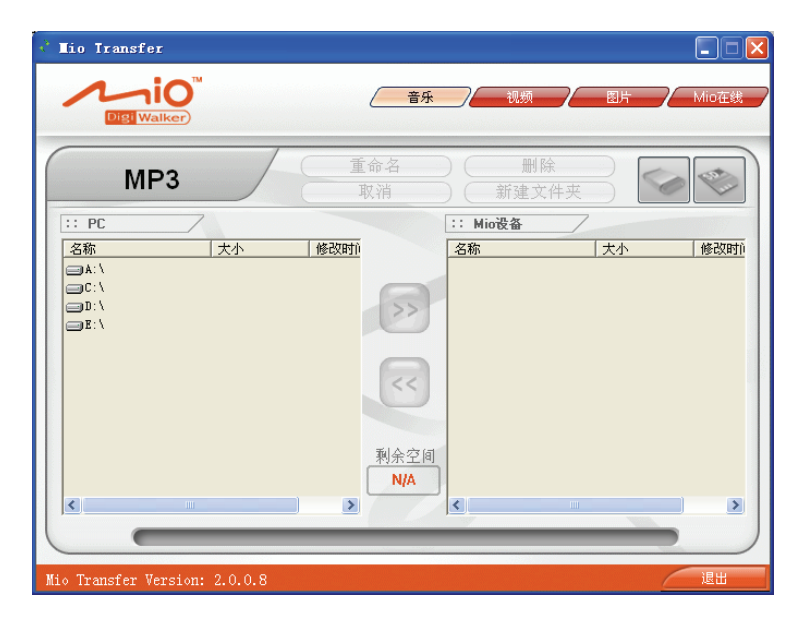

您可以使用 Mio 档案精灵执行以下动作:

- 音乐 让您在计算机和设备之间传输音乐文件。(参看第 7.3 节的说明。)
- 视频 让您在计算机和设备之间传输视频文件。(参看第 7.3 节的说明。)
- 图片 让您在计算机和设备之间传输图片文件。(参看第 7.3 节的说明。)
- Mio 在线

让您链接 Mio 站点,搜寻最新信息或作文件下载。

要离开 Mio 档案精灵, 按一下 Mio 档案精灵画面右下角的 [退出]。

【注意】 在拔开 USB 传输线前, 您必须选取工作列上设备的图标并选取 [安全地移除 *xxx* ]。(*xxx* 指的是您设备的名称。)当您正在传输文件时,若未按照正确移除的方 法就先拔开 USB 传输线可能会造成数据遗失。

#### <span id="page-48-0"></span>7.3 传输多媒体文件

在播放音乐、视频或浏览图片之前,您必须在设备上备妥音乐、视频或图片文件, 您可以使用 Mio 档案精灵将计算机上的文件复制到您设备的正确位置,供您日后播 放或浏览。

- 1. 如果您想将文件复制到存储卡上,请将存储卡插入机身的 SD/MMC 插槽内。
- 2. 启动您的计算机和设备。
- 3. 将 USB 传输线一端接到设备下方的 Mini-USB 端口, 另一端接到您计算机上的 USB 端口。

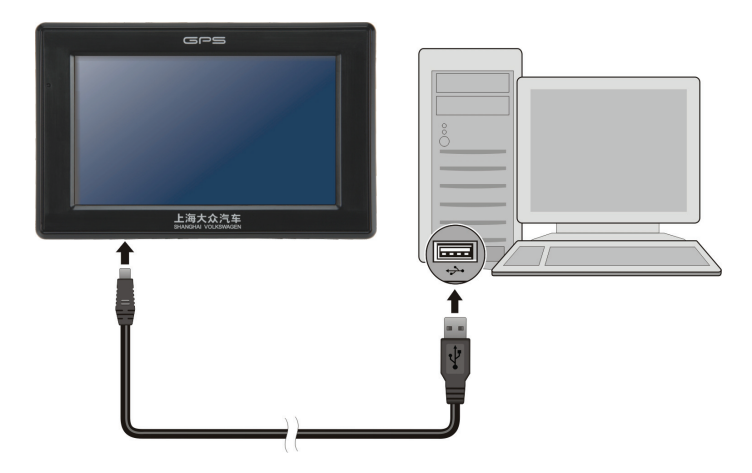

- 4. 按 Windows 桌面上的快捷方式启动 Mio 档案精灵程序, 屏幕上会出现 Mio 档 案精灵画面。
- 5. 在上方工具列选择要传输的文件类别:
	- 复制音乐文件, 在上方菜单点击 [音乐]。
	- 复制视频文件,在上方菜单点击 [视频] 。
	- 复制图片文件, 在上方菜单点击 [图片] 。

左方字段会出现计算机上所有的磁盘驱动器,右方字段则显示保存标的文件夹 /文件(◎或◎)。

<span id="page-49-0"></span>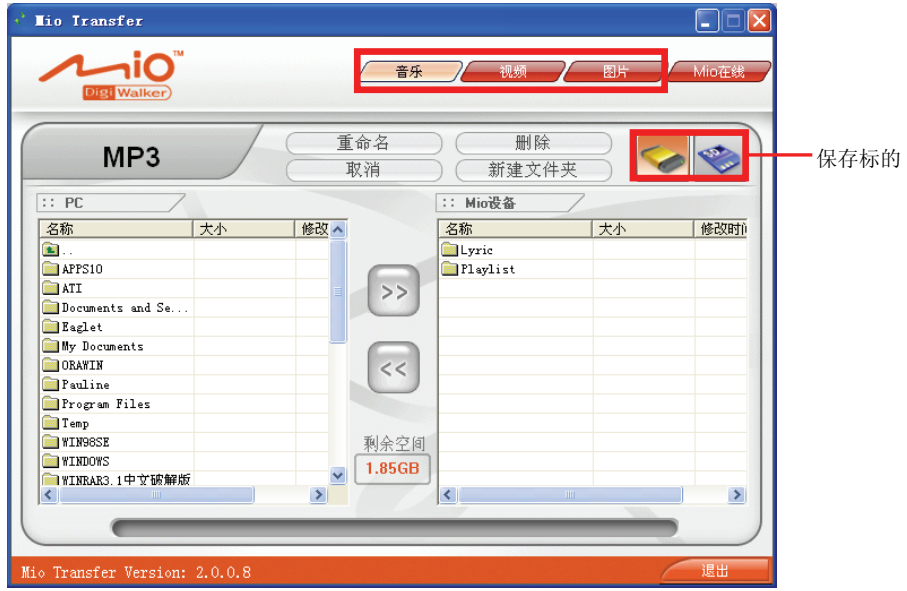

6. 按下列任一图标选择您的保存标的:

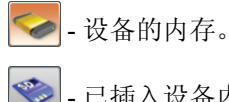

- 已插入设备内的存储卡。

7. 从左方字段选择您文件存放的位置,接着选择您要复制的文件并按 >> 。状态 列显示文件复制的进度,选取的文件会复制到保存标的上。日后您便可以使用 内置的程序播放音乐或浏览图片。

【注】您可以选择从设备将文件复制到您计算机上。在右方字段选择您要传输的文件, 接着在左方字段选择您文件的保存位置,接着按 << 传输文件。

#### 文件管理

Mio 档案精灵还提供下列功能键,方便您管理文件。

- 重命名 重新命名您选取的文件或文件夹。
- 删除

删除选定的文件或文件夹。

#### • 取消

取消目前的文件传输动作。

#### z 新建文件夹

让您在选取的磁盘或文件夹内新建一个文件夹。

<span id="page-52-0"></span>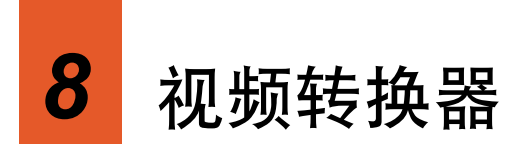

#### 8.1 安装视频转换器

「视频转换器」工具可以让您撷取和编辑视讯,并将它们输出成您设备支持的格式, 让您在设备上读取并播放。

- 1. 打开您的计算机并将 C320vw 光盘放入计算机的光盘机。
- 2. 按主菜单上的 [视频转换器安装]。

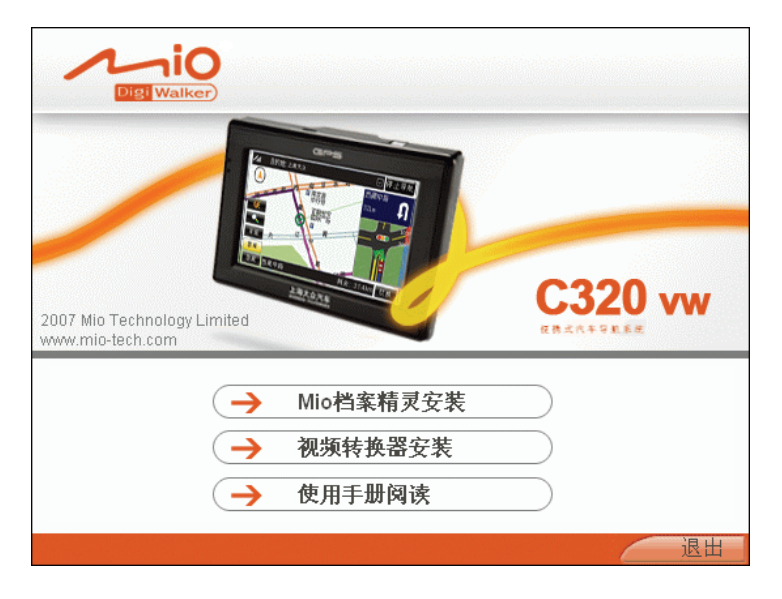

3. 在自动安装画面选择您要安装的语言,接着按屏幕上的指示依序完成程序的安 装。

# <span id="page-53-0"></span>8.2 使用视频转换器转换文件

请依下列步骤将视频存成您设备支持的格式。

- 1. 在 Windows 桌面按 [开始]  $\rightarrow$  [程序]  $\rightarrow$  [Video Toolbox 2.0 Home Edition]  $\rightarrow$ [Video Toolbox 2.0 Home Edition]。
- 2. 在程序的首页,点击 [开始]。

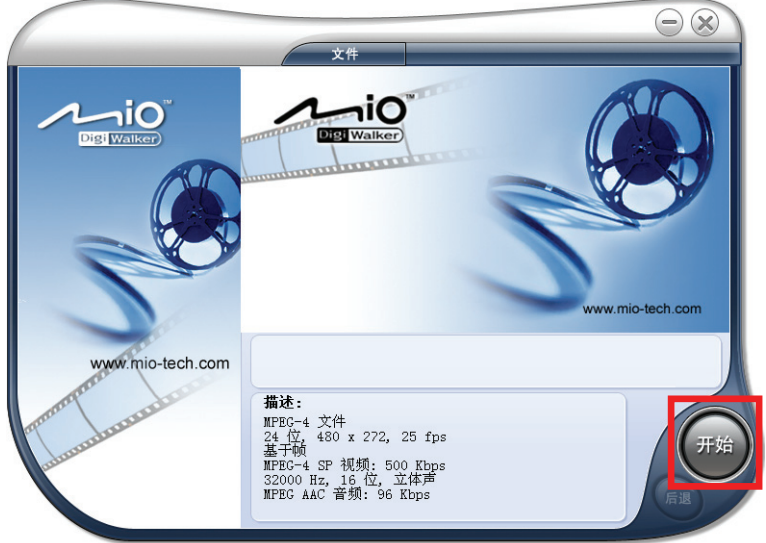

3. 在添加媒体区选择要新建的视讯类型。

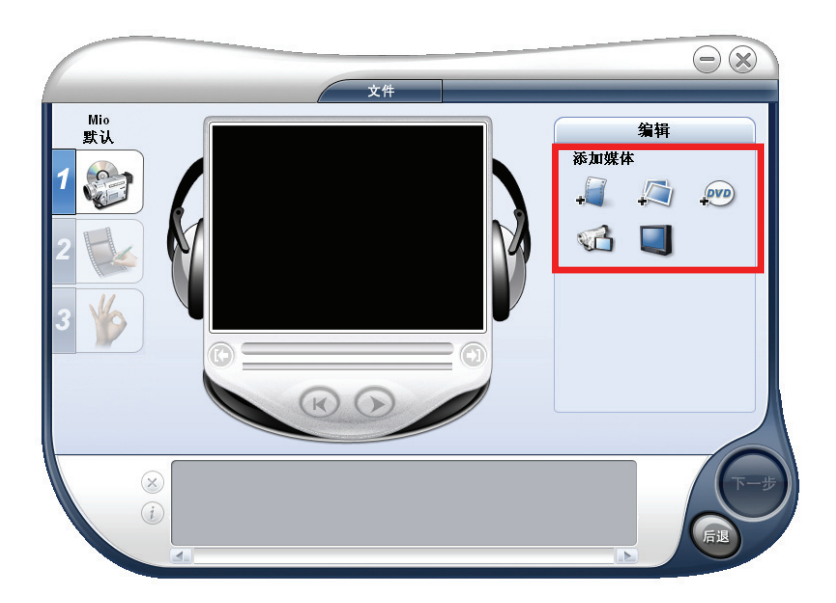

- 4. 选择您的来源文件,接着按 [打开] 。
- 5. 会出现下列画面。按 [下一步]。

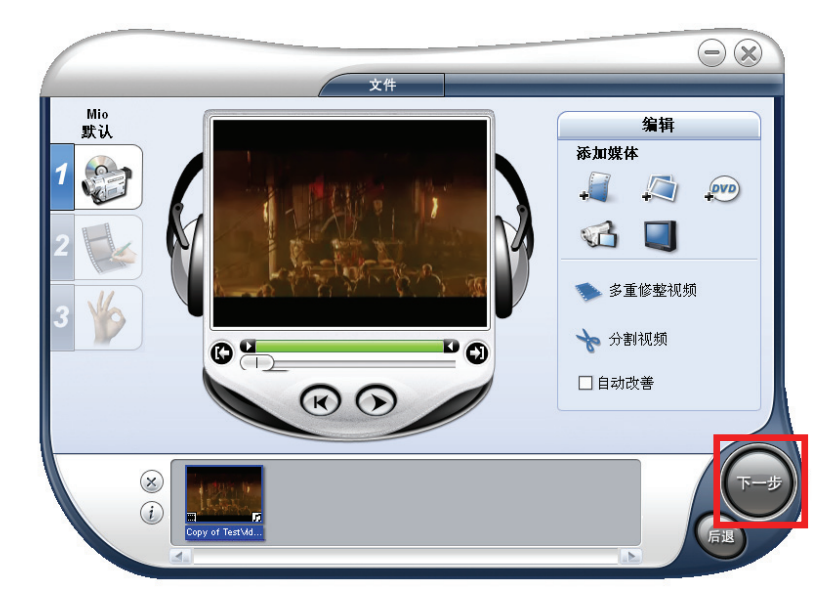

6. 按 [创建] 开始转换视频。

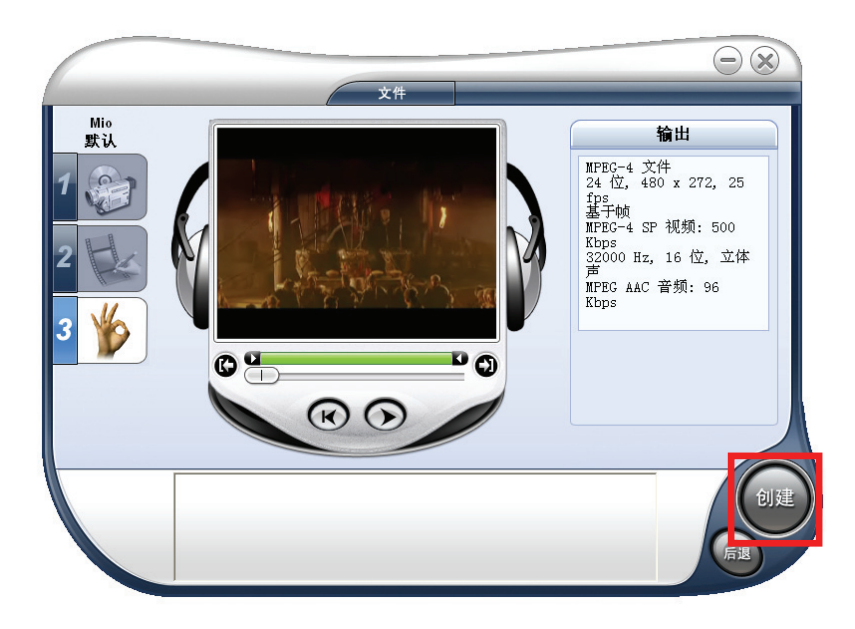

# <span id="page-56-0"></span>*9* 问题解决和平时维护

# 9.1 重新启动系统和冷关机

在少数的情况下,您可能需要重设您的系统。例如:程序出现延迟或停滞的状态。

#### 重新启动

重新启动系统请按电源钮 5 秒钟直到屏幕出现如下的 「关机选择 」菜单, 然后点击 [重新启动]。

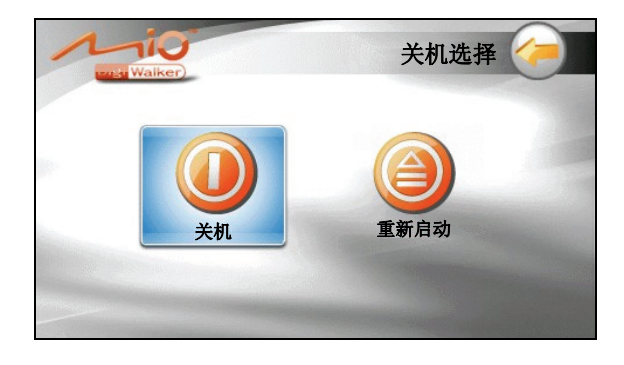

#### 冷关机

如果您长时间不使用本设备,可以按压电源钮 5 秒钟直到屏幕出现「关机选择」菜 单,然后点击 [关机]。

另外一个冷关机的方法是,长按电源钮 10 秒钟直接让系统电源完全关闭。当软件 程序发生问题而无法出现「关机选择」菜单时,就需采用此种方式。

所有进行中的程序将被关闭。下次要使用时,按压电源钮 5 秒钟屏幕会显示系统主 菜单。

#### <span id="page-57-0"></span>9.2 系统疑难排除

【注】如果您遭遇到无法解决的问题,请联络授权的客服中心寻求协助。

#### 电源问题

#### 使用电池电力时无法开机

z 电池可能处于电力极度不足的状况。请进行充电。

#### 屏幕问题

#### 屏幕显示速度缓慢

z 请确认系统并非电池快没电。如果上述问题排除后问题仍存在,请重设您的系 统。

#### 屏幕完全没有反应

如果确定死机,请进行冷关机。

#### 屏幕读取困难

- 确认屏幕背光设的亮度够亮。
- z 到光线充足之处使用该设备。

#### 屏幕无法正确响应您的点击

z 请校准屏幕。

#### 连接问题

#### USB 传输线连接问题

- 确认在您接上 USB 传输线前, 设备和计算机都已启动。
- 确认传输线一端已正确接上机身下方,另一端则接到您的计算机。接上传输线 时请勿使用 USB 集线器。

<span id="page-58-0"></span>z 在接上 USB 传输线前,请重设您的系统。重新启动系统之前,请先拔掉 USB 传 输线。

#### GPS 疑难排除

收不到 GPS 信号或收讯不良时请注意以下状况:

- 确认您的设备有面向无遮蔽物的天空。
- 请注意 GPS 信号可能因以下因素受影响:
	- √ 气候不佳
	- 9 太多的遮蔽物。(例如树木,和高楼)
	- √ 车内有其它无线传输设备
	- √ 汽车隔执纸和高温的屏幕

#### 9.3 平时维护

妥善维护您的系统可确保其使用寿命并降低损坏风险。

- z 使用本设备时应避免潮湿和极端的温度。
- 避免让系统长时间暴露在直射阳光或强烈的紫外线灯光下。
- z 不要放置物品于机身上面,也不要让物品掉落在机身上。
- z 切勿让机身掉落或处于强力震动之所。
- z 避免让机身周围的温度突然产生巨大变化,因为这可能导致湿气凝结于机身内 部,进而损坏机身。万一发生凝结的现象,请等候机身完全风干。
- 如果将机体放于裤子后面的口袋, 切记坐下时不要压到机身。
- 液晶屏幕很容易刮伤, 请避免碰撞。切勿用其它尖锐物品碰触屏幕。
- 若要清洁机身外部,请关闭电源,拔开电源线,以微湿的软质布料擦拭。清洁 屏幕时,请以不掉绵屑的软质布料擦拭。切勿使用纸巾。
- 勿使用纸巾擦拭屏幕。
- 严禁擅自拆解、维修或变动机体。此举会让产品保固失效,同时也可能损害机 身,甚至造成人身或财物的损伤。
- z 请勿将您的设备、对象或配件和其它易燃液体、气体或其它爆裂物品一同放置, 以免发生危险。

<span id="page-60-0"></span>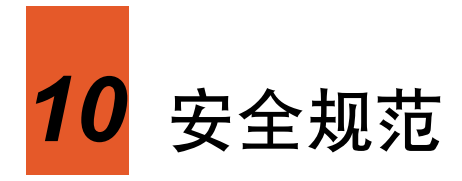

【注】产品外部贴有卷标显示您的机型所符合的安全规范。请先查看这些机身上的标 签再参阅本章相关的宣告文字。部分文字仅适用于部分机型。

#### 10.1 安全注意事项

#### 关于充电

- z 仅使用随机所附的电源适配器。使用其它电源适配器会引起故障和/或危险。
- z 本产品应配合标有合格 "LPS" 标签的电源供应器使用,其输出额定值最低应为 + 5 Vdc /1.0A。(This product is intended to be supplied by a LISTED Power Unit marked with "LPS", "Limited Power Source" and output rated  $+ 5$  V dc  $/ 1.0$  A.)
- $\bullet$ 设备内仅限使用特定电池。

#### 关于电源适配器

- $\bullet$ 请勿在潮湿环境中使用电源适配器。手脚潮湿时,切勿触及电源适配器。
- $\bullet$ 使用电源适配器供电或充电时应保持四周通风良好。切勿让纸张或其它物品覆 盖电源适配器而导致冷却效果的降低。切勿将电源适配器放置在袋内使用。
- $\bullet$ 电源适配器要连接至合适的电源,其电压及接地要求在产品外壳(或)包装上 有说明。
- $\bullet$ 请勿在电线损坏时使用电源适配器。
- $\bullet$ 请勿尝试维修设备,设备中没有可维修部件。如果设备损坏或处于过湿环境中, 则应更换设备。

#### <span id="page-61-0"></span>关于电池

● 仅限使用原厂核可的特定充电器。

【注】本机使用内置、不可更换的锂电池。为了避免起火或烧伤的危险,请勿拆开、 刺穿、碰撞或将电池丢弃于火或水中。电池会破裂、爆炸、或释放出危险的化学物质。

- 重要指示(限维修人员)
	- √ 注意: 电池更换错误有导致爆炸的可能。丢弃旧电池时, 请遵照指示。
	- 9 更换电池时务必使用原厂指定的电池。
	- ✔ 电池回收或丢弃必须符合规定。
	- 9 电池仅限用在特定设备内。

#### 10.2 有毒有害物质或元素名称和含量说明

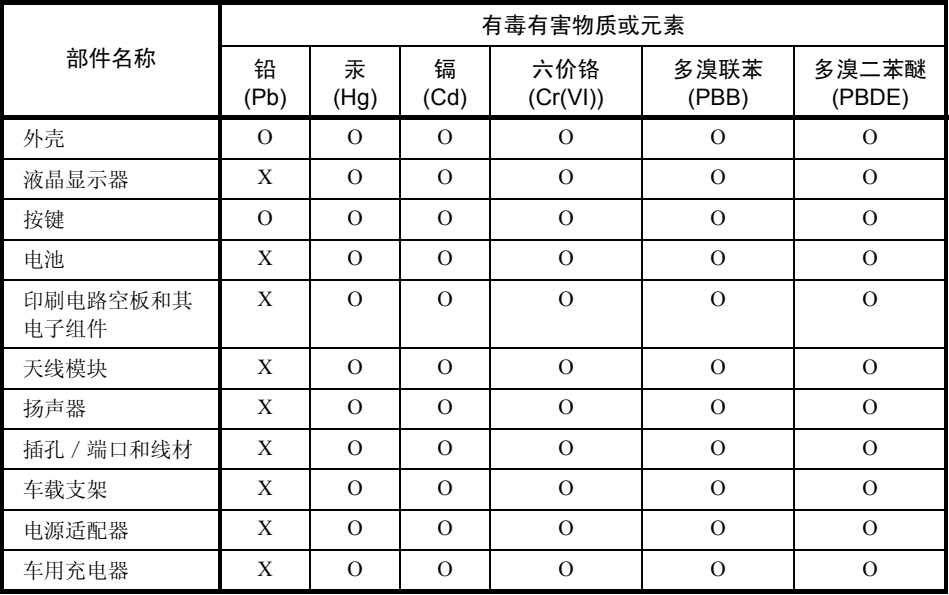

O:表示该有毒有害物质在该部件所有均质材料中的含量均在 SJ/T 11363-2006 标准规定的限量 要求以下。

X:表示该有毒有害物质至少在该部件的某一均质材料中的含量超出 SJ/T 11363-2006 标准规定 的限量要求。

表中有 "X" 的所有部件都符合欧盟 RoHS 法规。